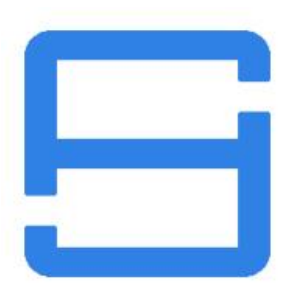

# คู่มือการใช้งาน ระบบติดตามยานพาหนะ

# บริษัท ชายซอฟท์ จำกัด

352/2-7 ซอยเขมาเนรมิตร ถนนประชาราษฏร์สาย 1 แขวงบางซื่อ เขตบางซื่อ กรุงเทพมหานคร 10800

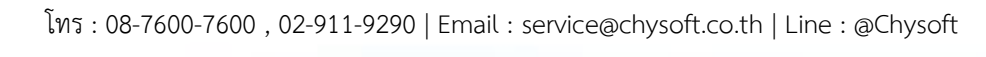

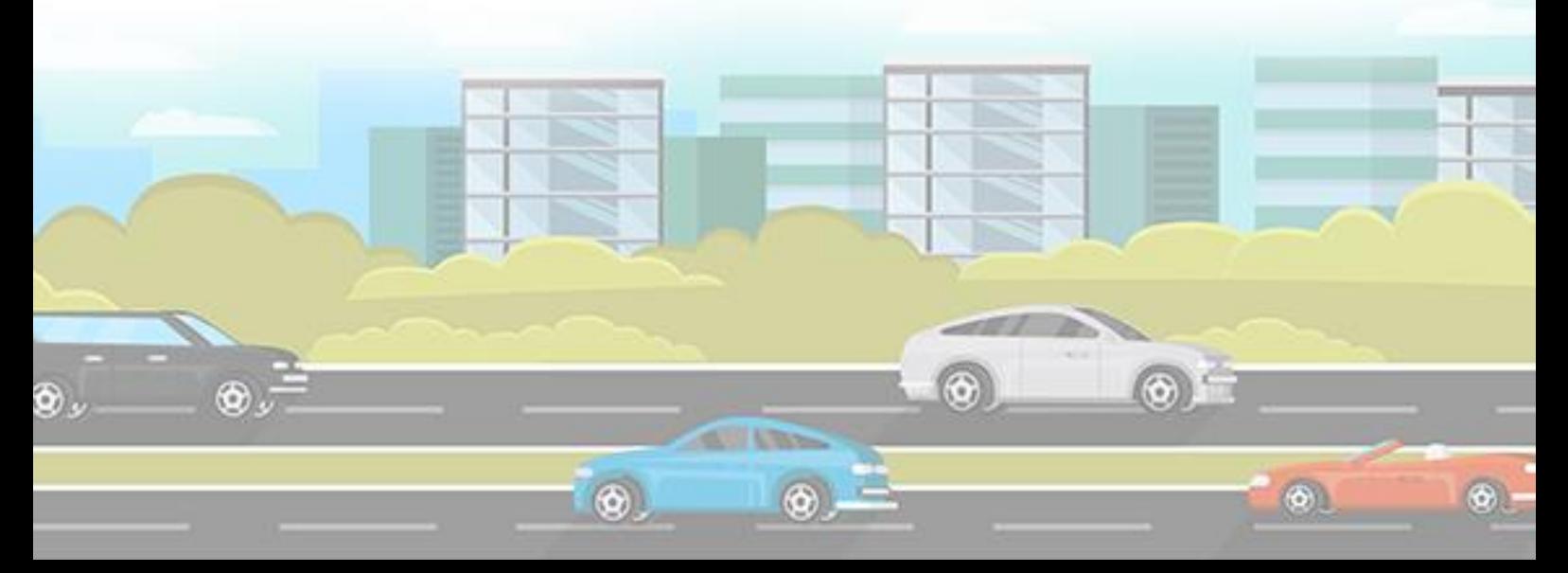

**สารบัญ**

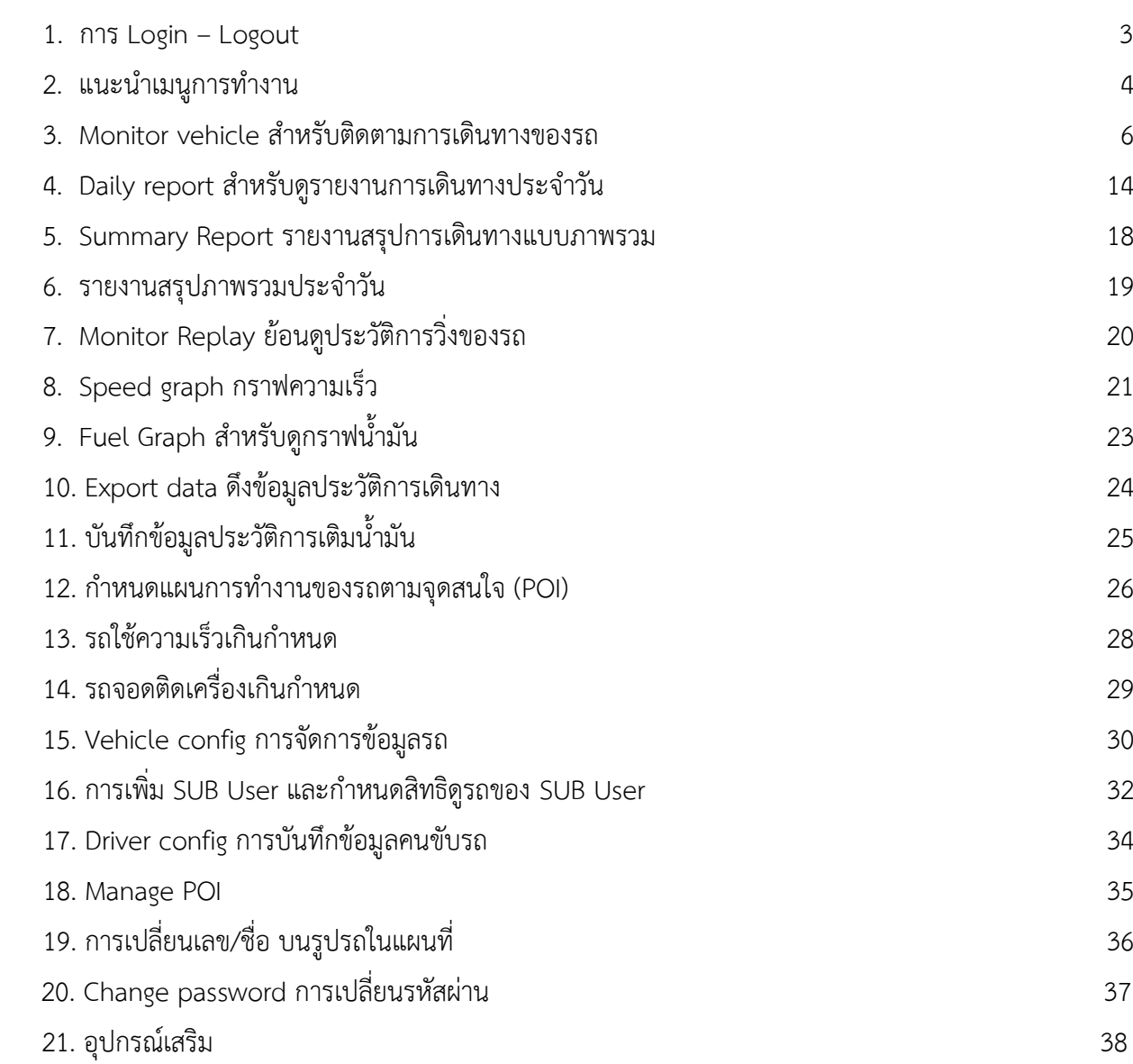

**บริษัท ชายซอฟท์จำกัด**

## **1. การ Log in – Log out**

**Longin** เข้าสู่ระบบผ่านทาง [https://thaitrack.chy.co.th](https://thaitrack.chy.co.th/) โดยใส่ชื่อผู้ใช้ (Username) และ รหัสผ่าน (Password) จากนั้นคลิกที่ปุ่ม "เข้าสู่ระบบ" หากต้องการเปลี่ยนภาษาสามารถเลือกได้ที่มุมขวาบน

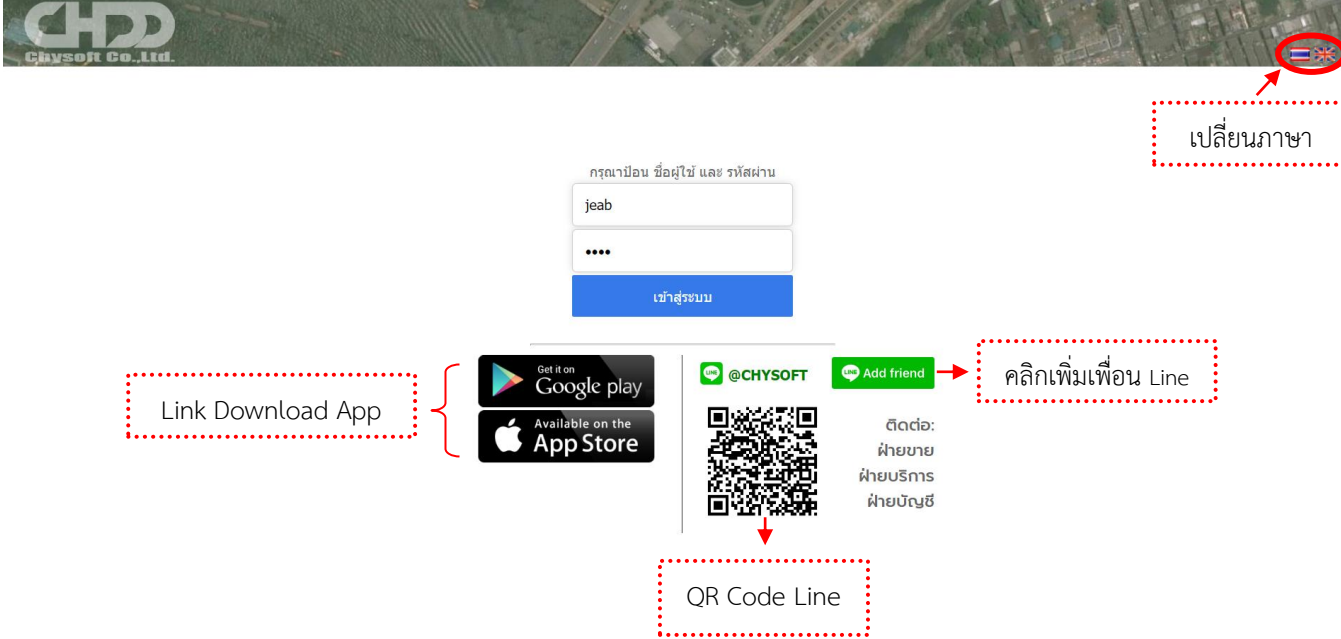

หมายเหตุ : (1) สามารถโหลด Application ได้ผ่าน Google play หรือ App Store (2) หากต้องการสอบถามข้อมูลเพิ่มเติมติดต่อทาง Line : @chysoft หรือสแกน QR Code

เมื่อ Login เข้าสู่ระบบแล้ว ระบบจะแสดงหน้าเว็บ Monitor Vehicle บนหัวมุมขวาบนจะมี Link Download คู่มือ การใช้งาน , บอกชื่อ User ที่กำลังเข้าใช้งาน และปุ่ม **Logout** หากต้องการออกจากระบบ

**บริษัท ชายซอฟท์จำกัด**

**352/2-7 ซอยเขมาเนรมิตร ถนนประชาราษฎร์สาย 1 แขวงบางซื่อ เขตบางซื่อ กรุงเทพมหานคร 10800 โทร : 08-7600-7600 , 02-911-9290 | Email : service@chysoft.co.th | Line : @Chysoft**

# **2. แนะนำเมนูการทำงาน**

เมื่อ Login เข้าสู่ระบบแล้ว ระบบจะแสดงหน้าเว็บ Monitor Vehicle บนหัวมุมขวาบนจะมี Link Download คู่มือ การใช้งาน , บอกชื่อ User ที่กำลังเข้าใช้งาน และปุ่ม **Logout** หากต้องการออกจากระบบ

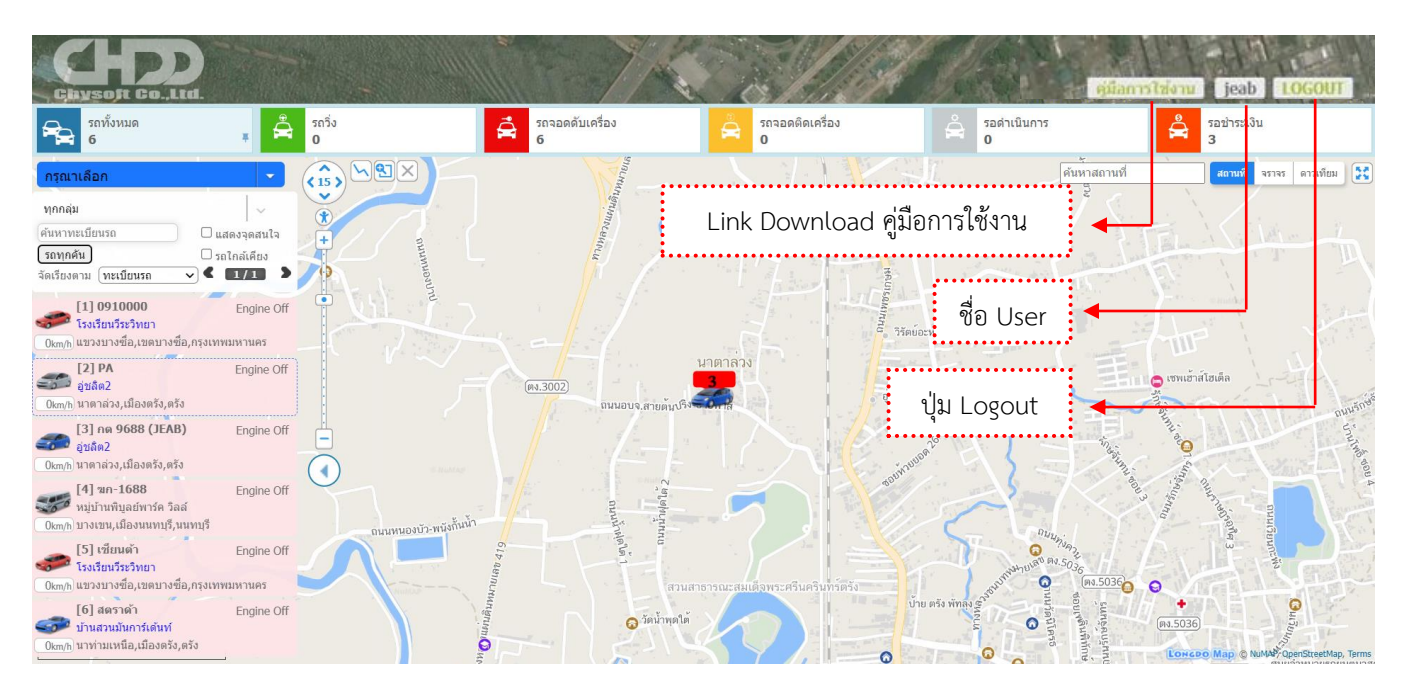

ในระบบนอกจากจะแสดงหน้าจอติดตามรถ (Monitor Vehicle) ตำแหน่งปัจจุบันของรถแล้ว ผู้ใช้งานสามารถเลือก เมนูฟังก์ชั่นการทำงานอื่นๆ ได้ ดังนี้

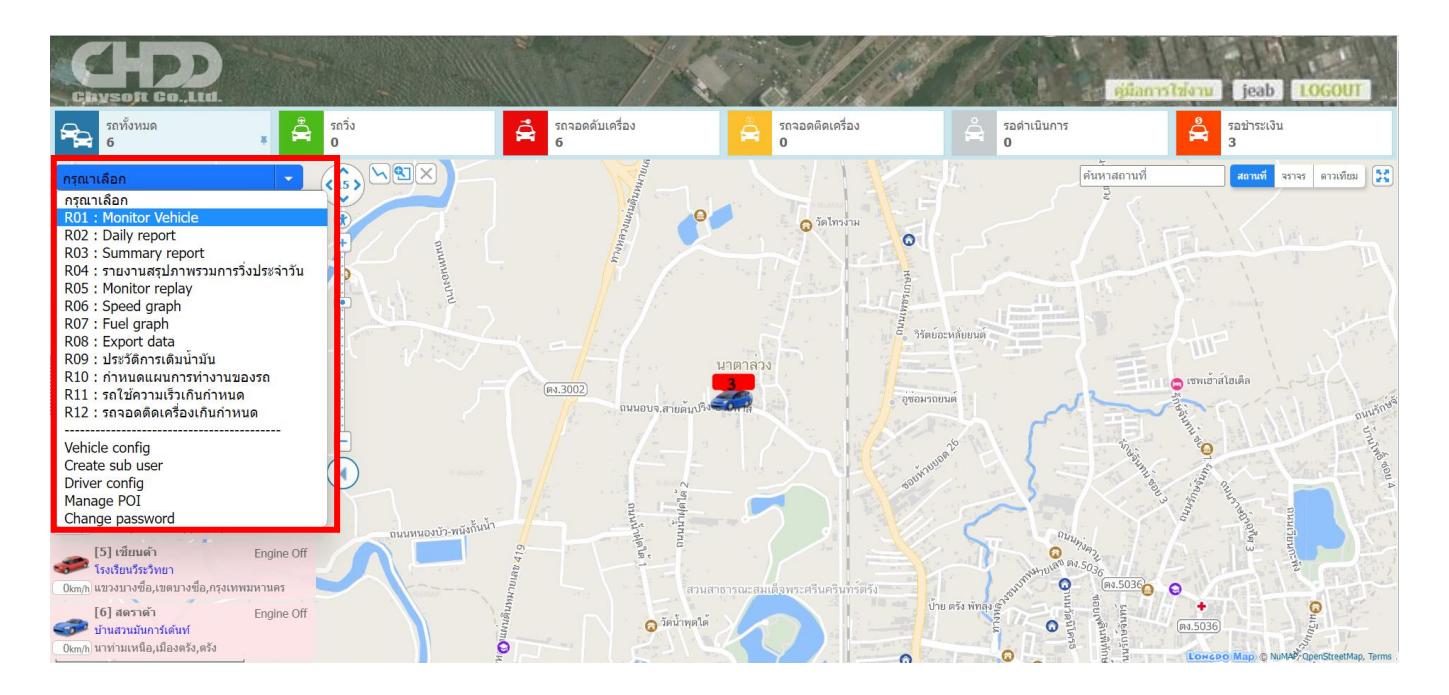

**บริษัท ชายซอฟท์จำกัด 352/2-7 ซอยเขมาเนรมิตร ถนนประชาราษฎร์สาย 1 แขวงบางซื่อ เขตบางซื่อ กรุงเทพมหานคร 10800 โทร : 08-7600-7600 , 02-911-9290 | Email : service@chysoft.co.th | Line : @Chysoft**

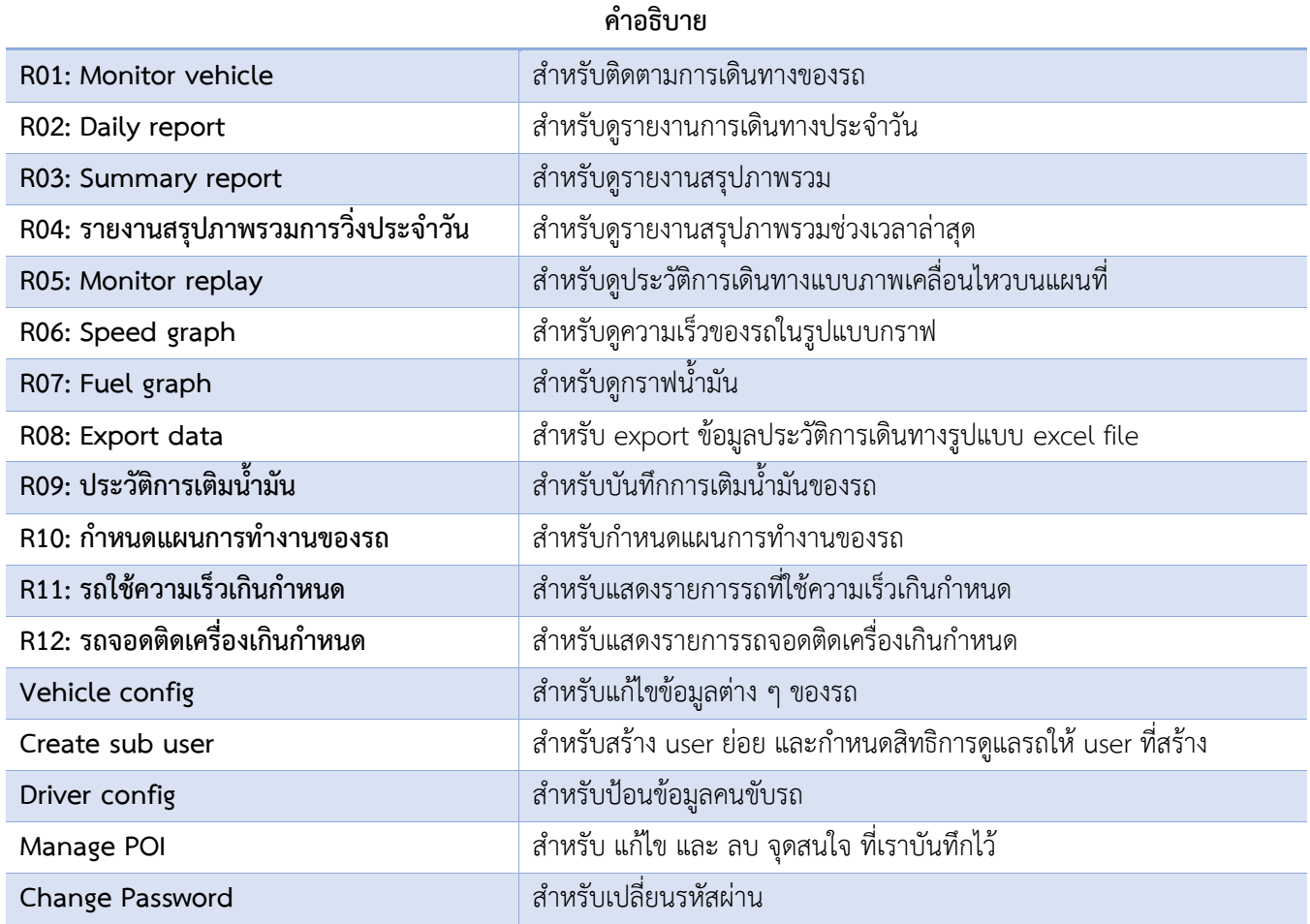

**บริษัท ชายซอฟท์จำกัด**

## **3. Monitor vehicle สำหรับติดตามการเดินทางของรถ**

เมนู**Monitor vehicle** เป็นการแสดงข้อมูลรถแบบ Real Time ซึ่งเมนูนี้จะแสดงทันทีเมื่อเข้าสู่ระบบ จากภาพจะ แบ่งการทำงานเป็น 3 ส่วน คือ สถานะของรถทั้งหมด , รายการรถ และ แผนที่

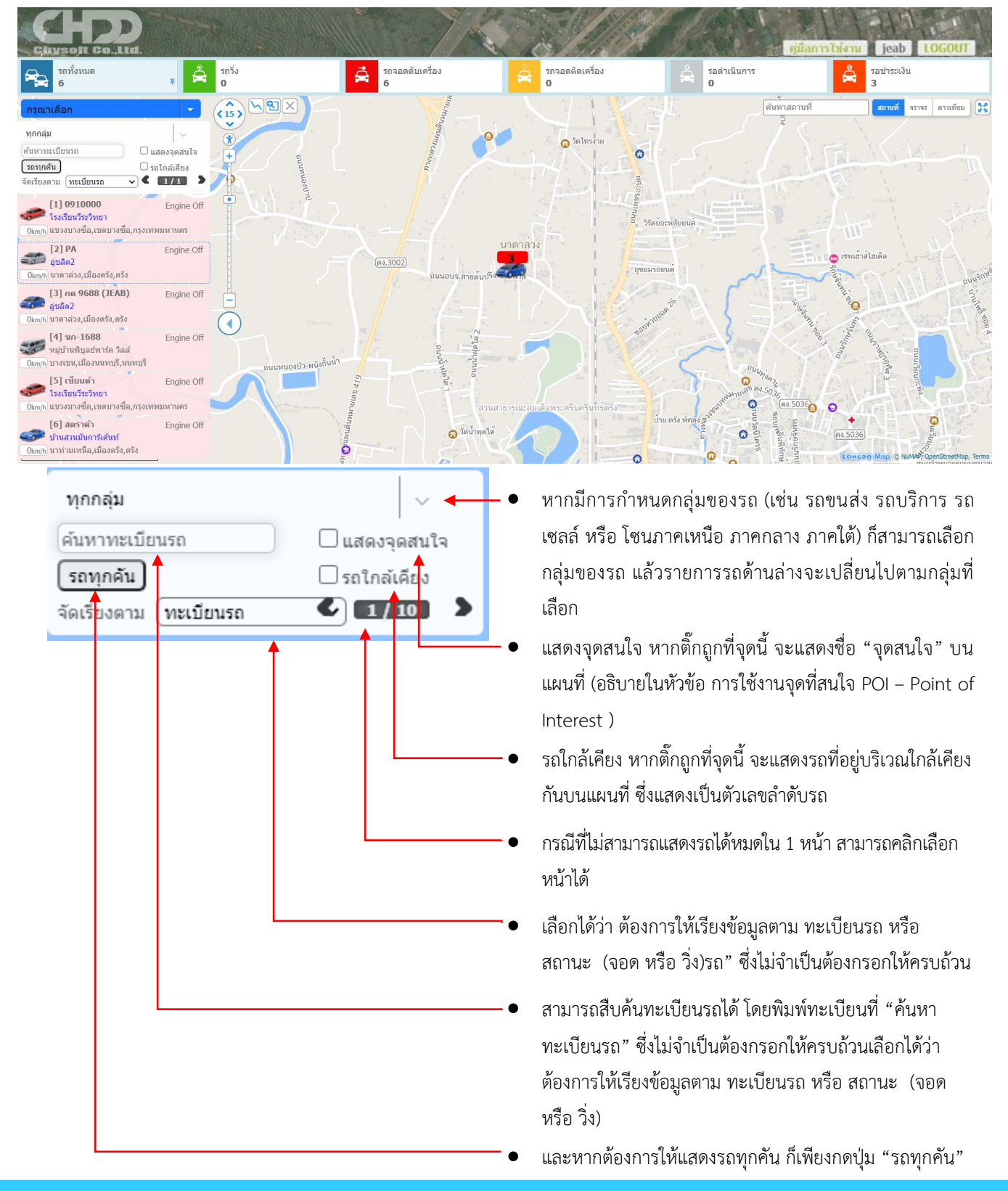

**352/2-7 ซอยเขมาเนรมิตร ถนนประชาราษฎร์สาย 1 แขวงบางซื่อ เขตบางซื่อ กรุงเทพมหานคร 10800 โทร : 08-7600-7600 , 02-911-9290 | Email : service@chysoft.co.th | Line : @Chysoft**

หากติ๊กที่"**แสดงจุดสนใจ**" โปรแกรมจะแสดง POI ที่ เพิ่มไว้บนแผนที่ เป็นรูป (หรือเป็น ICON ที่ผู้ใช้งานได้ตั้งค่า ไว้) สามารถคลิกดูได้ว่าชื่อสถานที่ใด ดังภาพ

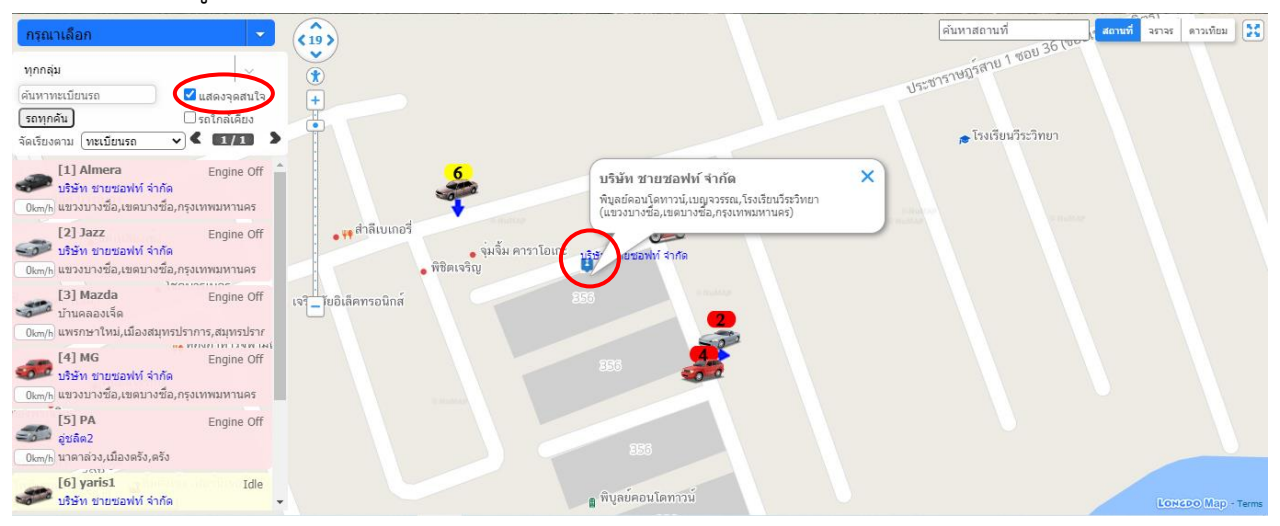

## หากติ๊กที่ **"รถใกล้เคียง"** โปรแกรมจะแสดงหมายเลขลำดับรถที่อยู่ใกล้เคียง ดังภาพ

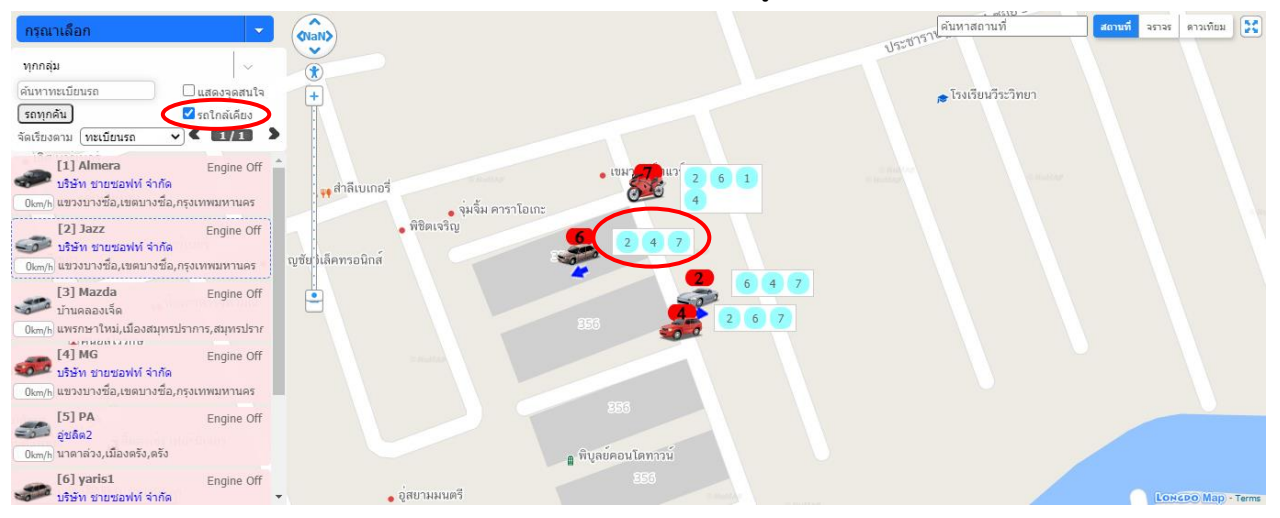

#### หรือ หากคลิกที่รถก็จะแสดงรถที่อยู่บริเวณใกล้เคียง โดยจะแสดงเป็นทะเบียนรถ

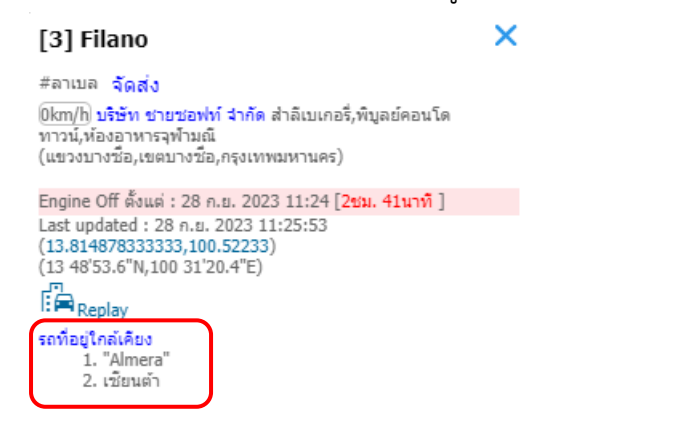

**บริษัท ชายซอฟท์จำกัด**

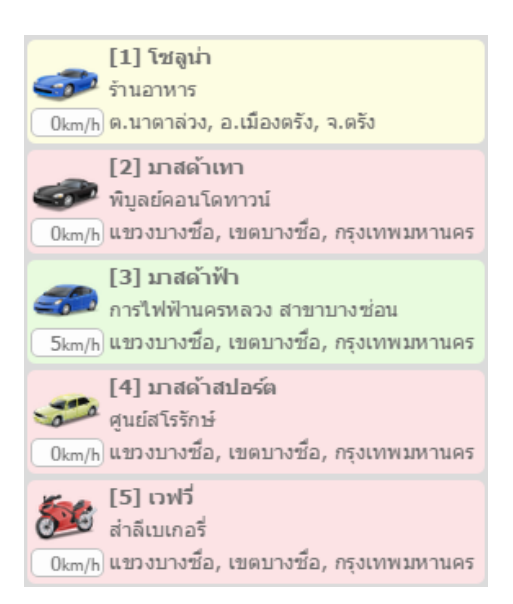

สำหรับรายการรถ จะมีข้อมูล ดังนี้

- 1. ทะเบียนรถ , ลำดับตัวเลข และ ภาพรถ ซึ่งลำดับตัวเลขจะ สอดคล้องกับภาพรถบนแผนที่
- 2. สถานะของรถ ดูได้จาก สีของพื้นหลัง แบ่งเป็น 3 สีคือ **สีแดง** หมายถึง รถจอด **สีเหลือง** หมายถึง รถจอดติดเครื่อง **สีเขียว** หมายถึง รถวิ่ง
- 3. กรณีที่รถวิ่ง (พื้นหลังสีเขียว) จะมีความเร็ว แสดงใต้รูป
- 4. สถานที่ที่อยู่ใกล้ที่สุด แสดงใต้ทะเบียน
- 5. ตำบล , อำเภอ และ จังหวัด ที่รถอยู่

หากต้องการดูรถคันใดคันหนึ่ง **สามารถคลิกที่รถทางซ้ายมือ** โปรแกรมจะซูมไปยังรถคันดังกล่าว จากภาพ โปรแกรม ซูมไปที่รถ และ แสดงรายละเอียดเพิ่มเติม ได้แก่ ทะเบียนรถ ความเร็ว (ถ้ามี) สถานที่ใกล้เคียง ตำบล อำเภอ จังหวัด รวมถึง ข้อมูล และ เบอร์ติดต่อของคนขับ (ถ้ามี โดยจะกรอกข้อมูลที่เมนู Driver config)

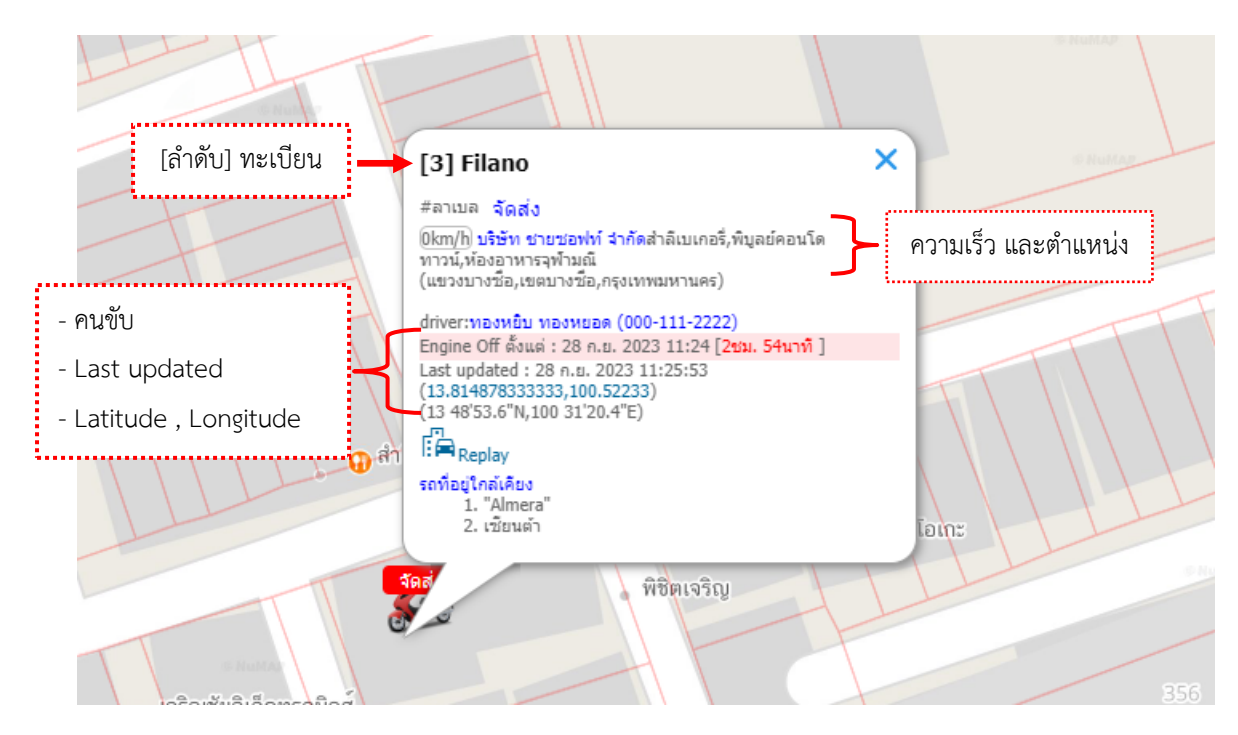

**หมายเหตุ :** #ลาเบล สามารถดูการตั้งค่าได้ที่ หัวข้อ 19.การเปลี่ยนเลข/ชื่อ บนรูปรถฝนแผนที่ หน้าที่ 34

**บริษัท ชายซอฟท์จำกัด**

นอกจากมีจะมีLast updated หมายถึง วัน-เวลา ที่อัพเดทข้อมูลล่าสุด ในกรณีที่รถจอดอยู่กับที่ ไม่มีการเคลื่อนที่ เวลา Last updated ที่แสดง จะเป็นเวลาที่รถเริ่มจอด ระยะเวลาที่อยู่ในสถานะนั้นนานเท่าไหร่แล้ว รวมถึง Latitude และ Longitude (สามารถ copy ข้อมูลนี้ไปใช้ประโยชน์ได้เช่น กรอกในอุปกรณ์นำทาง) กรณีที่มีรถคันอื่นอยู่ใกล้เคียงกัน จะแสดงรายชื่อรถที่อยู่ใกล้เคียงกันให้ทราบด้วย

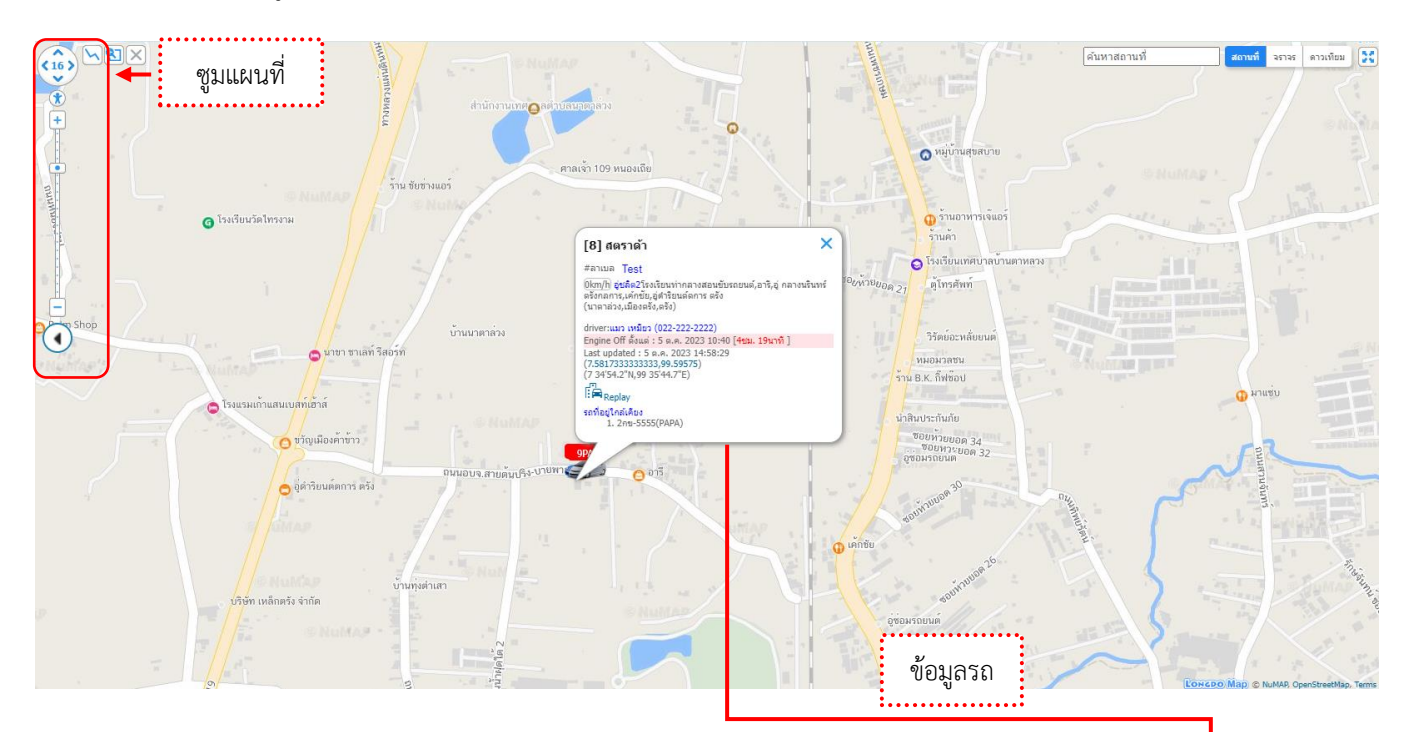

การดูข้อมูลของแบบ Real Time ผู้ใช้สามารถนั่งดูไปเรื่อย ๆ ภาพรถจะขยับตามช่วงเวลาที่ Update เช่น หาก Update ทุก 1 นาทีภาพรถจะเคลื่อนที่ทุกๆ 1 นาที

Last Updated : หมายถึง เวลาที่อุปกรณ์ส่งข้อมูลมายังระบบ เช่น ใช้บริการแบบ 10 นาที เมื่อรถวิ่ง เวลา Last Updated เมื่อเทียบกับเวลาปัจจุบัน ไม่ควรเกิน 10นาที (แต่ในช่วงที่รถจอด ้อาจจะห่างขึ้น เพื่อเป็นการประหยัดพลังงาน) Engine Off : เวลาที่รถจอดดับเครื่อง และแสดงว่า จอดมาแล้ว นานเท่าไหร่

#### [8] สตราด้า

#ลาเบล Test

0km/h) <mark>อุ่ชลิต2โ</mark>รงเรียนท่ากลางสอนขับรถยนต์,อารี,อู่ กลางนรินทร์ ตรังกลการ,เค้กซัย,อู่ดำริยนต์ตการ ตรัง (นาตาล่วง,เมืองตรัง,ตรัง)

driver:แมว เหมียว (022-222-2222) Engine Off ตั้งแต่ : 5 ต.ค. 2023 10:40 [4ชม. 20นาทิ ] Last updated: 5 ต.ค. 2023 14:59:29<br>(7.5817333333333.99.59575) (7 34'54.2"N, 99 35'44.7"E)

 $E_{\text{Replay}}$ รถที่อยู่ใกล้เคียง 1. 2คย-5555(PAPA)

**บริษัท ชายซอฟท์จำกัด**

**352/2-7 ซอยเขมาเนรมิตร ถนนประชาราษฎร์สาย 1 แขวงบางซื่อ เขตบางซื่อ กรุงเทพมหานคร 10800 โทร : 08-7600-7600 , 02-911-9290 | Email : service@chysoft.co.th | Line : @Chysoft**

×

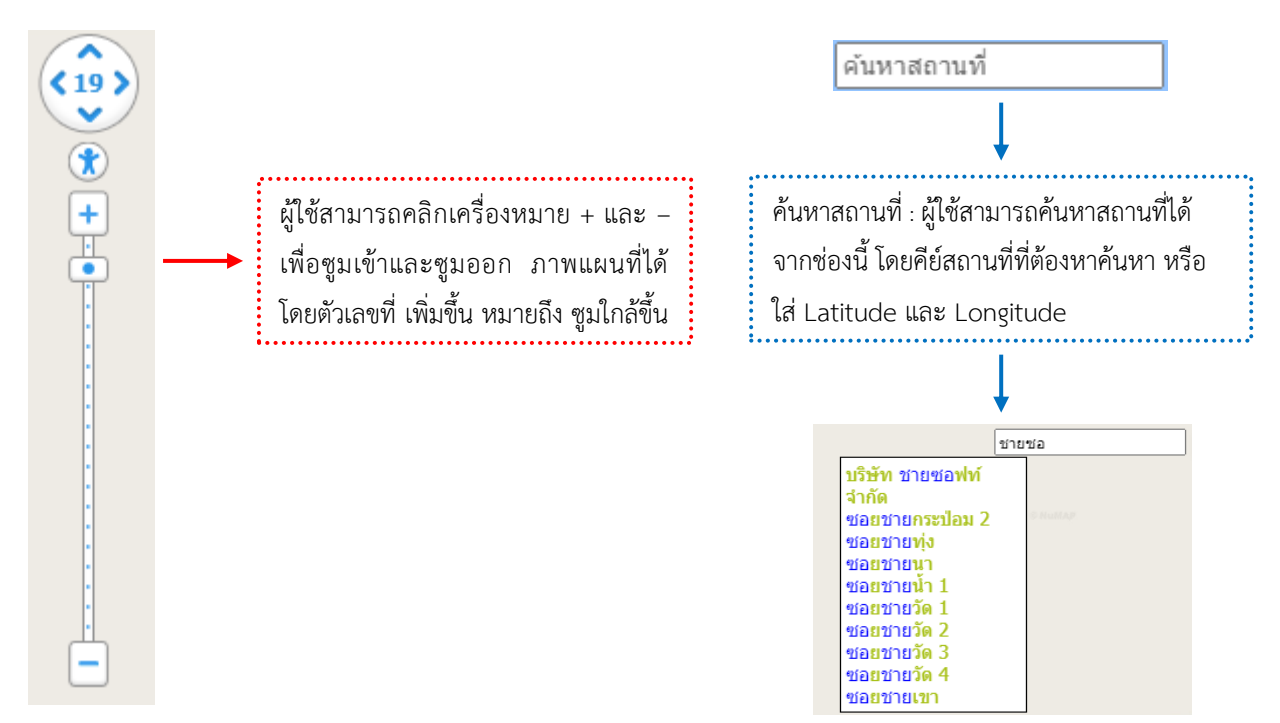

สำหรับมุมบนขวาผู้ใช้สามารถเลือกรูปแบบแผนที่ในแบบต่าง ๆ ได้ เช่น สถานที่ จราจร ดาวเทียม

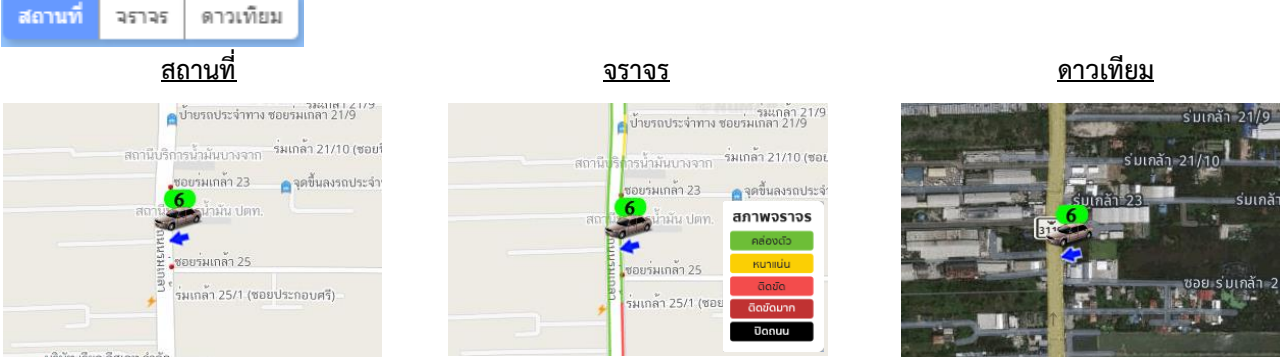

นอกจากนี้ ยังมีปุ่ม ซึ่งอยู่มุมบนขวาเช่นเดียวกัน สำหรับ ขยายหน้าจอ Monitor ให้ ใหญ่เต็มจอ (สามารถมองรถ แบบภาพรวมได้) และ สามารถกดปุ่ม อีกครั้ง เพื่อกลับเข้าสู่โหมดปกติ

**บริษัท ชายซอฟท์จำกัด**

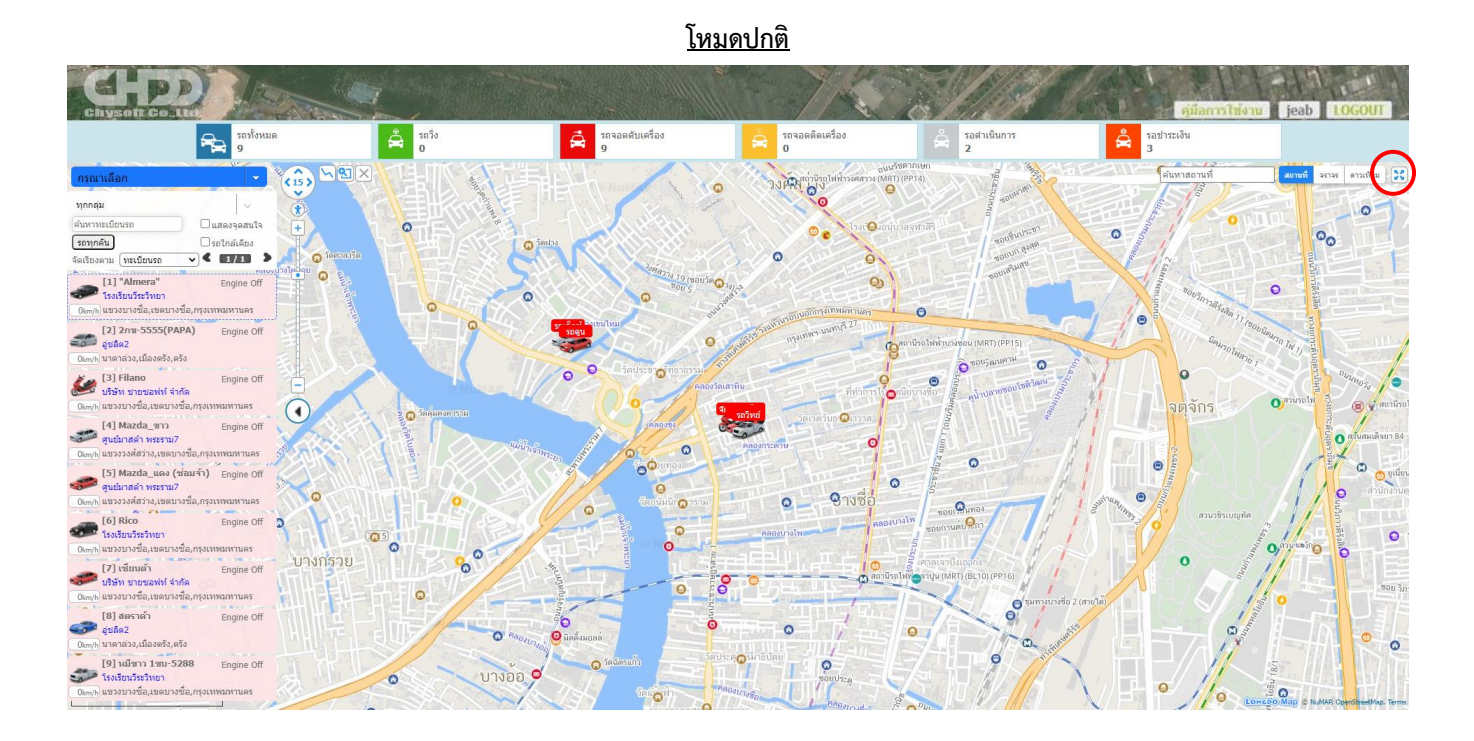

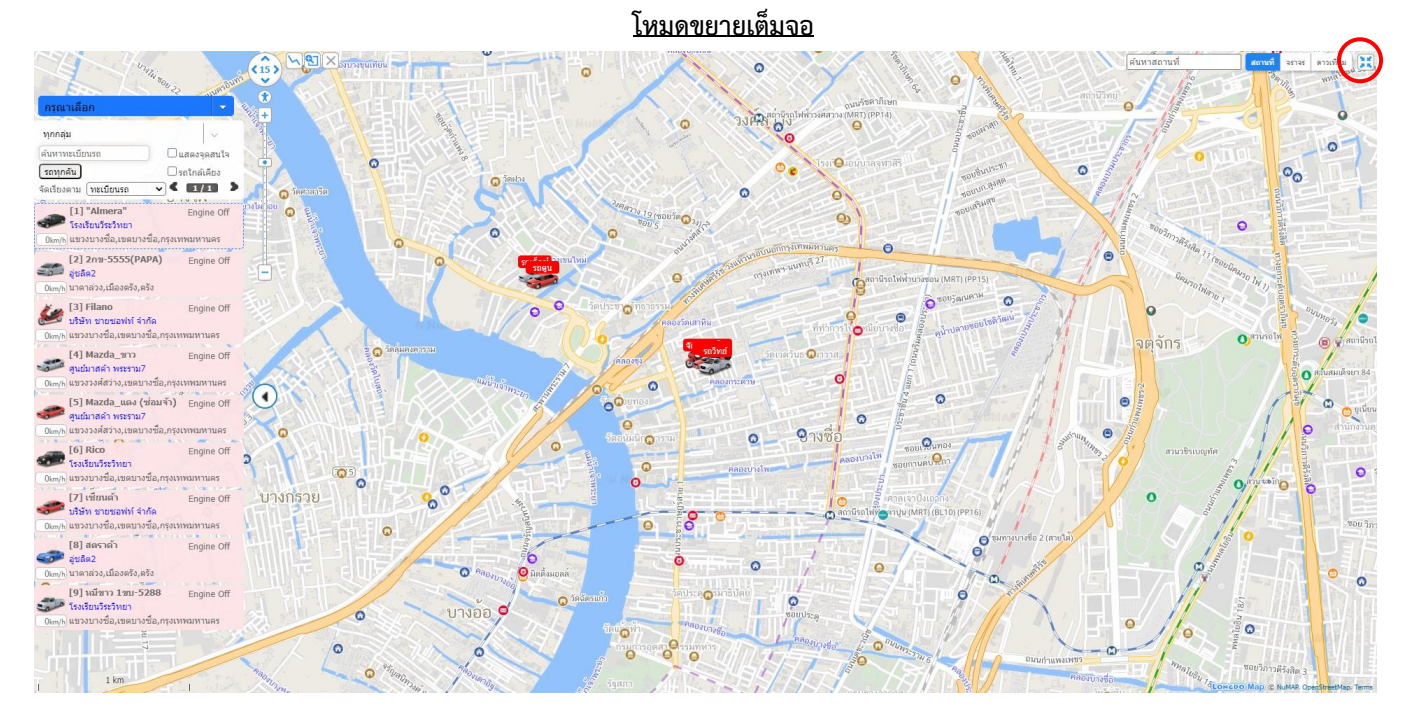

**บริษัท ชายซอฟท์จำกัด**

ในส่วนด้านบนจะแสดงจำนวนรถทั้งหมด โดยมีแยกสถานะต่างๆดังนี้ รถทั้งหมด , รถวิ่ง , รถจอดดับเครื่อง , รถจอดติดเครื่อง , รอดำเนินการ , รอชำระเงิน

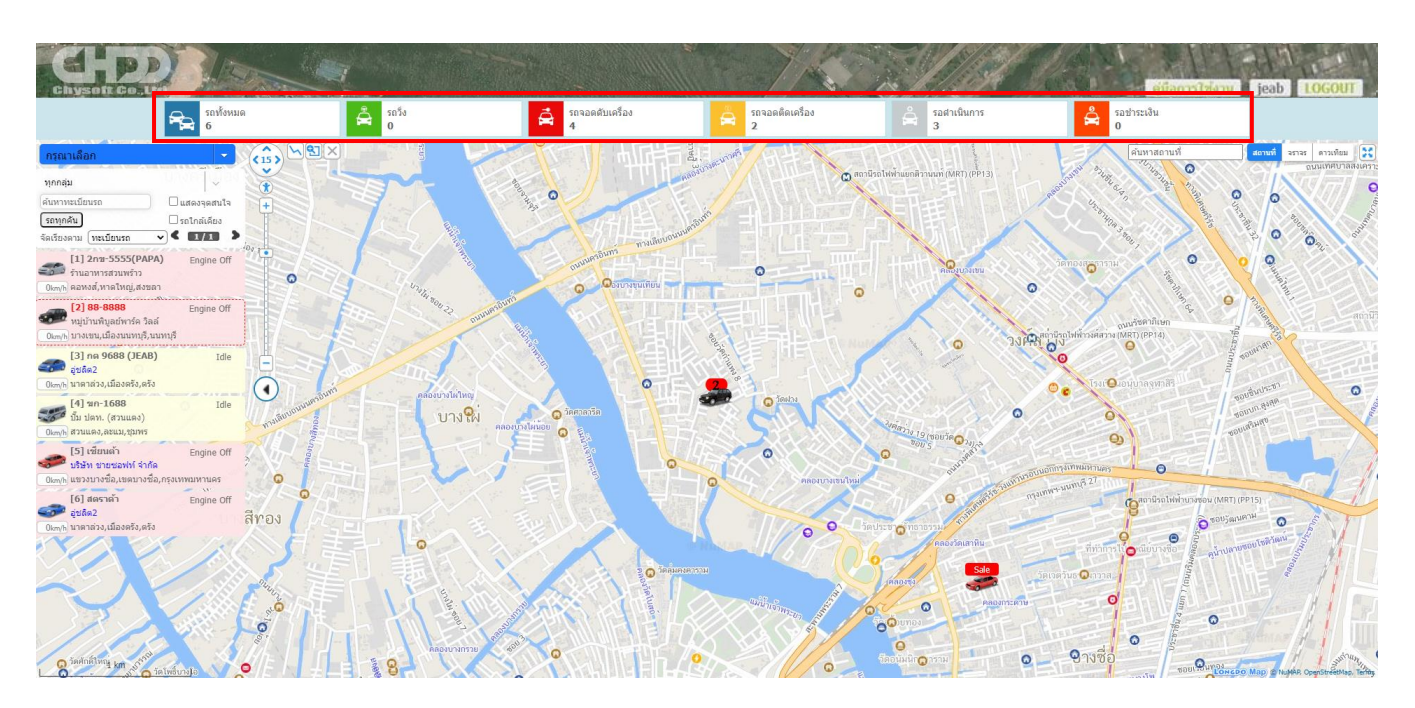

หากผู้ใช้งานต้องการดูรายการรถมีปัญหาหยุดส่งนาน หรือ รายการรถหมดสัญญา หรือ รายการรถป้ายวงกลม/ประกัน หมดอายุ (ผู้ใช้งานต้องตั้งค่าข้อมูลรถในเมนู Vehicle config) สามารถกดดูรายการได้โดยคลิกที่ช่อง <u>รอดำเนินการ</u> ระบบ จะแสดงรายการทะเบียนรถที่ผิดปกติพร้อมรายละเอียด

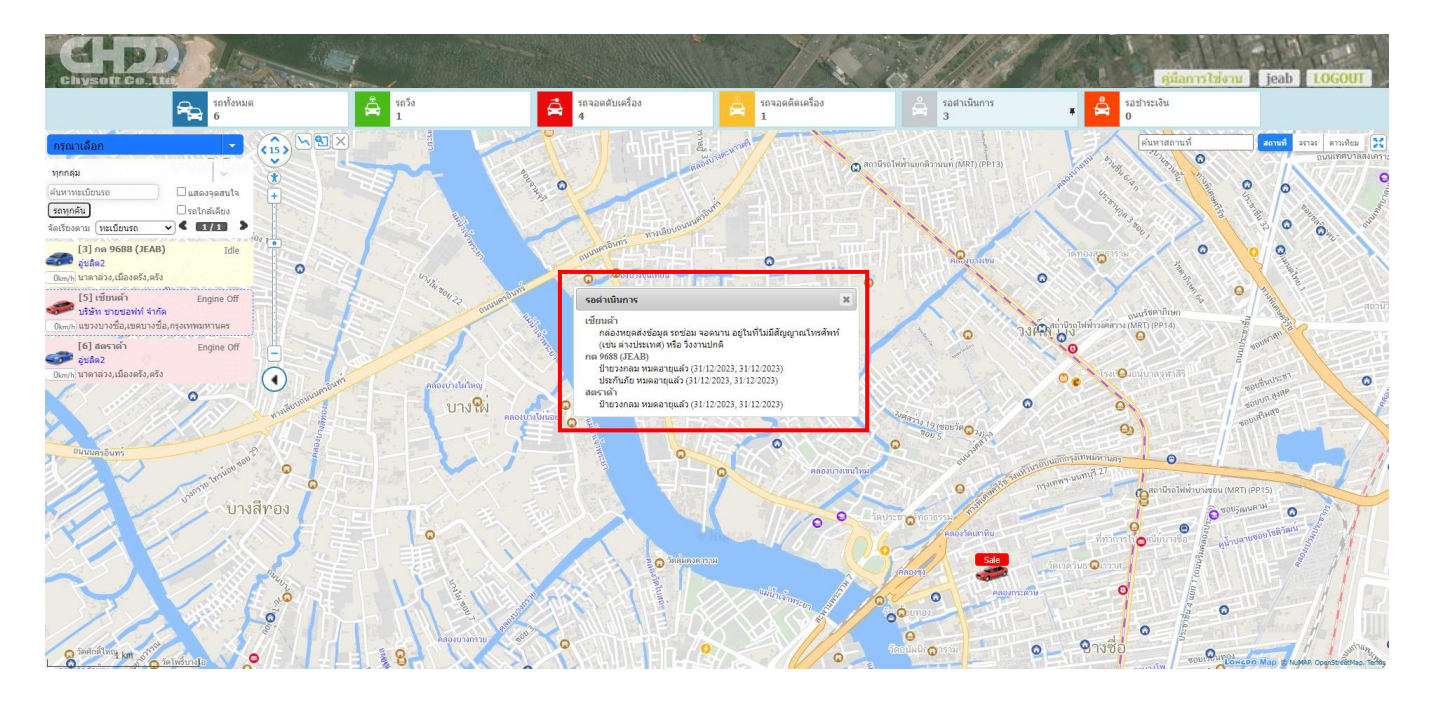

**บริษัท ชายซอฟท์จำกัด**

**การเพิ่มจุดสนใจ (POI) บนแผนที่** : ผู้ใช้งานสามารถเพิ่มจุดสนใจที่รถยังไม่เคยเดินทางผ่านได้ โดยสามารถเพิ่มได้ 2 วิธี (1) คลิกขวาบนจุดที่ต้องการบันทึก — ▶ บันทึกจุดสนใจ — ▶ ตั้งชื่อ — ▶ กด <sup>save ]</sup> จะมีหมุดปักบนแผนที่

และ หากคลิกบนหมุดนั้น จะมีชื่อจุดสนใจแสดงให้เราเห็น ดังภาพ

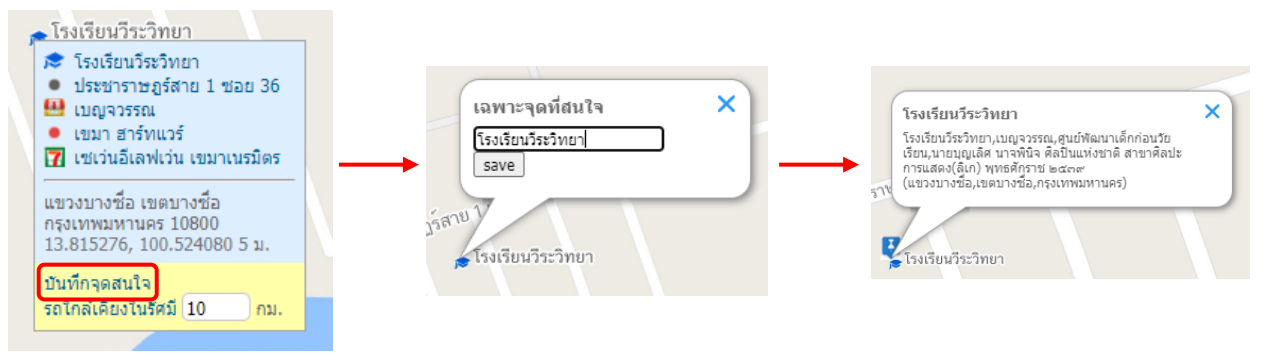

(2) เพิ่มจากเมนู Daily report (ดูวิธีการเพิ่มได้ที่เมนู 4. Daily report สำหรับดูรายงานการเดินทางประจำวัน)

**บริษัท ชายซอฟท์จำกัด**

**352/2-7 ซอยเขมาเนรมิตร ถนนประชาราษฎร์สาย 1 แขวงบางซื่อ เขตบางซื่อ กรุงเทพมหานคร 10800 โทร : 08-7600-7600 , 02-911-9290 | Email : service@chysoft.co.th | Line : @Chysoft**

# **4. Daily report สำหรับดูรายงานการเดินทางประจำวัน**

เมนู **Daily report** เป็นการสรุปข้อมูลรายงานการเดินทางประจำวันของรถ โดยผู้ใช้งานสามารถกำหนดข้อมูลได้ ดังบี้

(1) เลือกดูข้อมูลรถหลายๆคันได้ หรือจะเลือกแบบกลุ่ม (กรณีตั้งค่า) หากต้องการเลือกเฉพาะบางคันให้เลือก ยกเลิก ์ ทั้งหมด และติ๊ก ™ี เฉพาะคันที่ต้องการดูข้อมูล

**2**

- (2) เลือกวัน ช่วงเวลา ที่ต้องการดูข้อมูล และยังสามารถเลือกการแสดงผลข้อมูลเป็นทุก 3 นาที , 6 นาที , 9 นาที , 12 นาที , 15 นาที , 30 นาที, 45 นาที และ 60 นาที
- (3) เลือกรายการที่ต้องการแสดงข้อมูลได้ เช่น แสดงรายการทั้งหมด หรือเฉพาะจุดที่สนใจ
- (4) เลือกให้แสดงรายการจอดรถได้ โดยติ๊ก ♥ แสดงรายการจอดรถ
- (5) กรณีดูรถหลายคัน และหลายวัน สามาถเลือกให้ข้อมูลแบ่งหน้าตาม วัน หรือ ทะเบียนรถ ได้

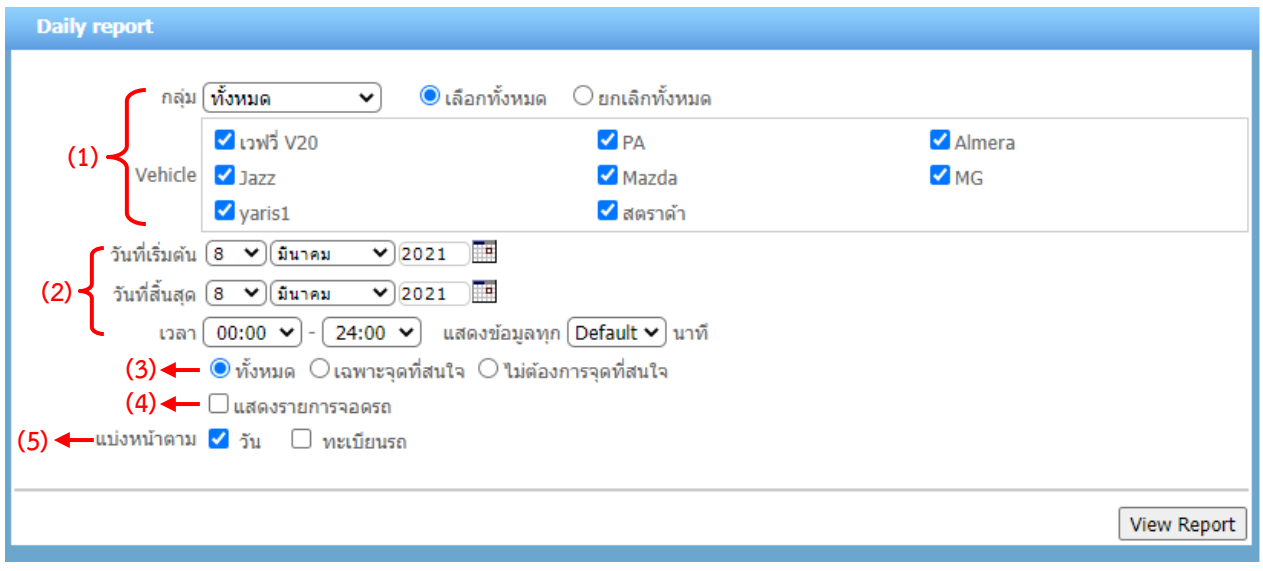

เมื่อเลือกข้อมูลที่ต้องการดูเรียบร้อยให้กดปุ่ม <sup>| View Report |</sup> โปรแกรมจะแสดงรายงานการเดินทางประจำวัน ของรถอย่างละเอียด หากผู้ใช้งานคลิกที่รูปภาพแว่นขยาย จะปรากฏข้อมูลการแสดงผลแบบแผนที่ และสามารถพิมพ์ รายงาน หรือ Export File เป็น Excel ได้โดยคลิกเลือกที่มุมบนขวา (หาก Export File พบปัญหาการแสดงข้อมูลหรือ ตัวอักษรผิดพลาด ให้ผู้ใช้งานลองเปลี่ยนการ Export เป็น ANSI หรือ UTF8 และทำการ Export File อีกครั้ง )

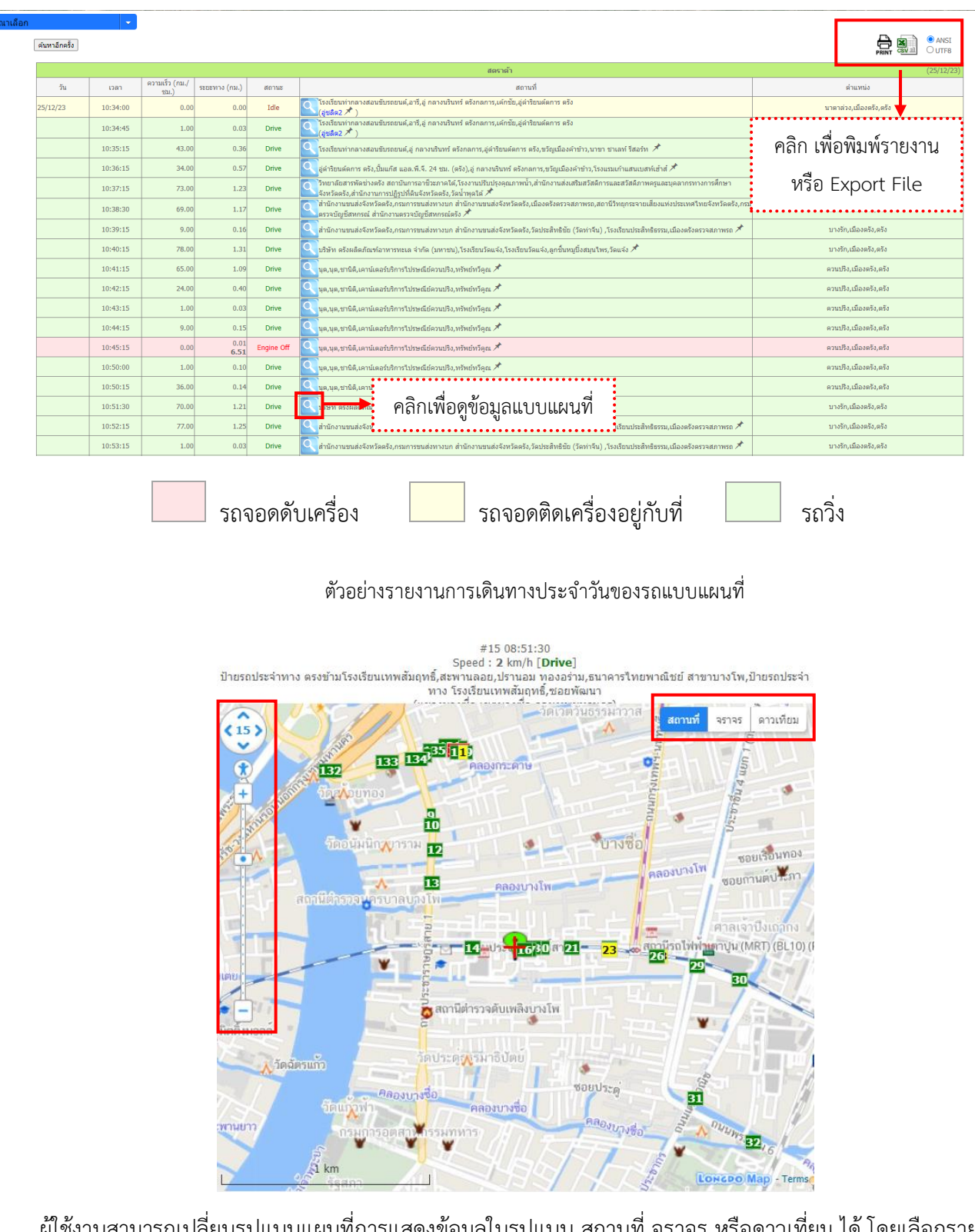

ผู้ใช้งานสามารถเปลี่ยนรูปแบบแผนที่การแสดงข้อมูลในรูปแบบ สถานที่ จราจร หรือดาวเที่ยม ได้โดยเลือกรายการ ที่มุมบนด้านขวา และด้านซ้ายสามารถปรับซูม ขยาย การมองเห็นได้ตามต้องการ

**บริษัท ชายซอฟท์จำกัด**

**352/2-7 ซอยเขมาเนรมิตร ถนนประชาราษฎร์สาย 1 แขวงบางซื่อ เขตบางซื่อ กรุงเทพมหานคร 10800 โทร : 08-7600-7600 , 02-911-9290 | Email : service@chysoft.co.th | Line : @Chysoft**

ส่วนด้านล่างของรายงานการเดินทางประจำวันของรถ จะแสดงตารางข้อมูลสรุปการเดินทางประจำวัน โดยจะเป็น การสรุปตามช่วงเวลาการเดินทาง การสรุปค่าน้ำมันโดยประมาณซึ่งจะคำนวณตามอัตราน้ำมันแต่ละวัน การจอดติดเครื่อง ความเร็ว (ผู้ใช้งานสามารถตั้งค่าได้ในเมนู Vehicle config)

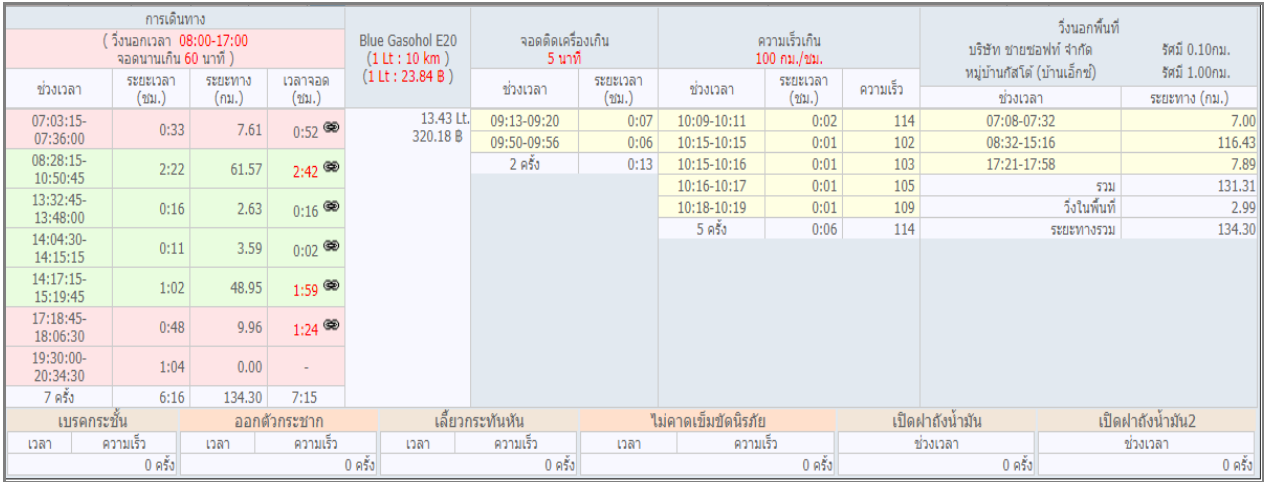

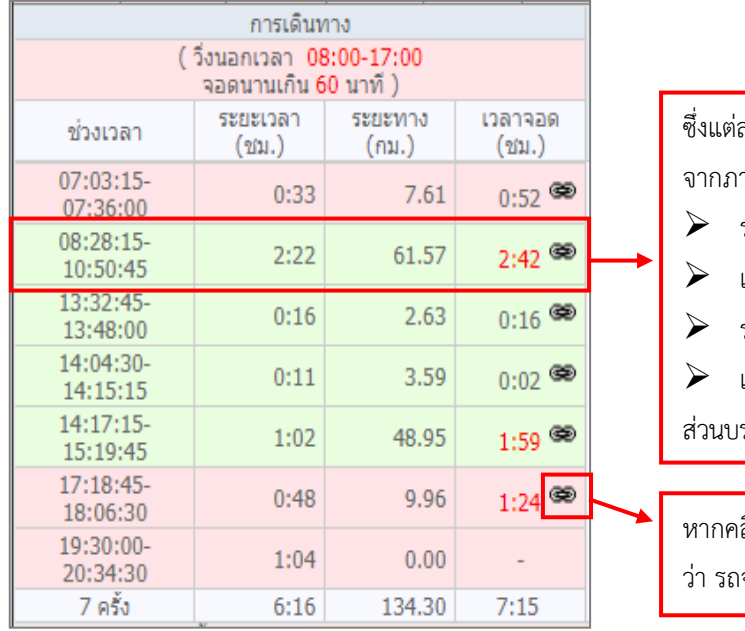

ซึ่งแต่ละบรรทัดเป็นการสรุปการเดินทางต่อ 1 รายการ เช่น จากภาพบรรทัดที่ 2

- ➢ รถเริ่มวิ่งตั้งแต่ 08:28 10:50 น.
- เป็นระยะเวลา 2:22 ชม.
- ➢ ระยะทาง 61.57 กม.
- ➢ เวลาจอด 2:42 ชม.

รรทัดถัดไป จะเป็นรายการรถเริ่มวิ่งใหม่ ในเวลา 13:32 น.

ลิกที่ โปรแกรมจะแสดงจุดที่รถจอด ทำให้ผู้ใช้งานทราบ ว่า รถจอดอยู่ตำแหน่งใด

**บริษัท ชายซอฟท์จำกัด**

**การบันทึกจุดที่สนใจและหมายเหตุ** : ในโปรแกรมรายงานของ Daily report จะสามารถบันทึกจุดที่สนใจและ หมายเหตุได้ ซึ่งบันทึกจากข้อมูล Log นั้นๆ โดยมีขั้นตอนดังนี้

เลือกข้อมูล Log ที่ต้องการบันทึก จากนั้นกดที่หมุด ของข้อมูล Log นั้น ระบบจะแสดงกล่องข้อความขึ้นมา ให้พิมพ์ชื่อ จุดสนใจที่ต้องการ และกด Yes เพื่อบันทึก

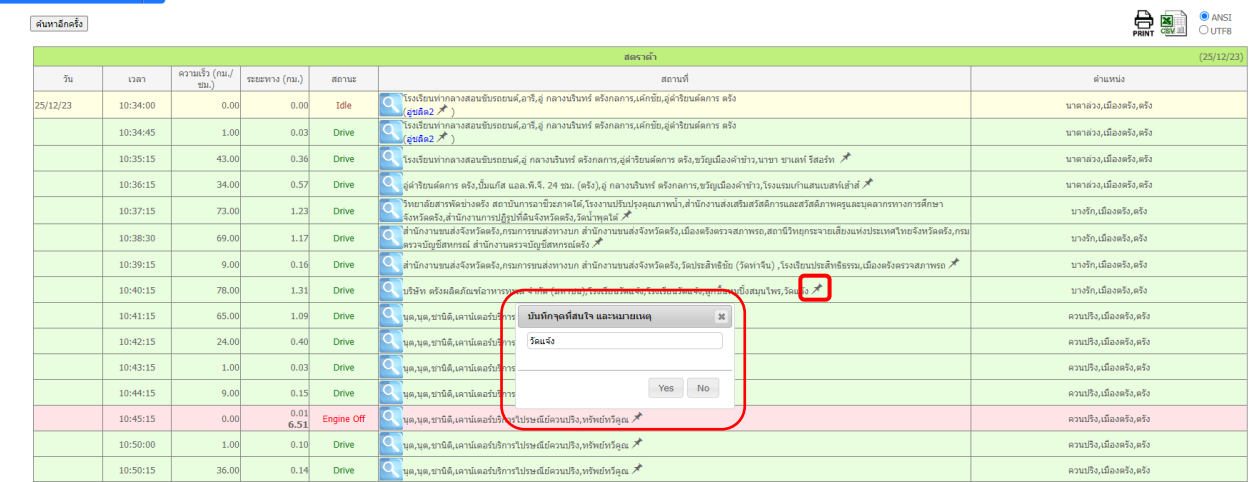

เมื่อบันทึกจุดที่สนใจเรียบร้อยแล้ว โปรแกรมจะแสดงข้อมูลดังภาพ และเมื่อมีการขับรถผ่านบริเวณจุดที่ได้บันทึกไว้ รายงานก็จะแสดงข้อมูลขึ้นมาให้เห็นเป็นข้อความสีน้ำเงินตามตัวอย่างในภาพ

 $10:40:15$  $78.00$  $1.31$  Drive ์<br>บางรัก,เมืองตรัง,ตรัง

ในการกำหนด "จุดที่สนใจ" จะกำหนดเพียงครั้งเดียว เช่น วันนี้ ผู้ใช้งานได้กำหนดตำแหน่งของ ร้านค้าเจริญดี ร้านค้าเฮง พาณิชย์ และ ร้านค้าลีวัฒนา ไว้แล้ว หากวันรุ่งขึ้นรถผ่านไปที่ร้านค้าทั้งสามร้านอีก รายงาน จะแสดงชื่อร้านเหล่านี้ให้ อัตโนมัติ โดยไม่ต้องกำหนด "จุดที่สนใจ" อีกแล้ว (รวมถึง รายงานวันต่อ ๆ ไปอีกด้วย)

หากต้องการแก้ไข หรือ ลบ จุดที่สนใจ ให้คลิกเลือกที่หมุด ∕ี่ ของจุดสนใจนั้นๆ ผู้ใช้งานสามารถแก้ไขชื่อได้ หรือหาก ต้องการลบ ให้ติ๊กที่ช่อง Delete! และกด Yes เพื่อบันทึกผลทุกครั้ง

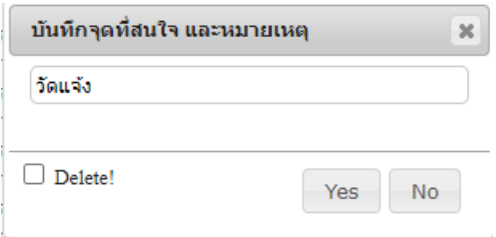

**บริษัท ชายซอฟท์จำกัด**

## **5. Summary report รายงานสรุปการเดินทางแบบภาพรวม**

เมนู**Summary report** เป็นเมนูรายงานสรุปการเดินทางแบบภาพรวม โดยผู้ใช้งานสามารถกำหนดข้อมูลได้ดังนี้

- (1) เลือกดูข้อมูลรถหลายๆคันได้ หรือจะเลือกแบบกลุ่ม (กรณีตั้งค่า) หากต้องการเลือกเฉพาะบางคันให้เลือก ยกเลิก ทั้งหมด และติ๊ก เฉพาะคันที่ต้องการดูข้อมูล
- (2) เลือกวันที่ที่ต้องการดูข้อมูลได้มากกว่า 1 วัน
- (3) เลือกให้แสดงรายการจอดรถได้ โดยติ๊ก ৺ แสดงรายการจอดรถ

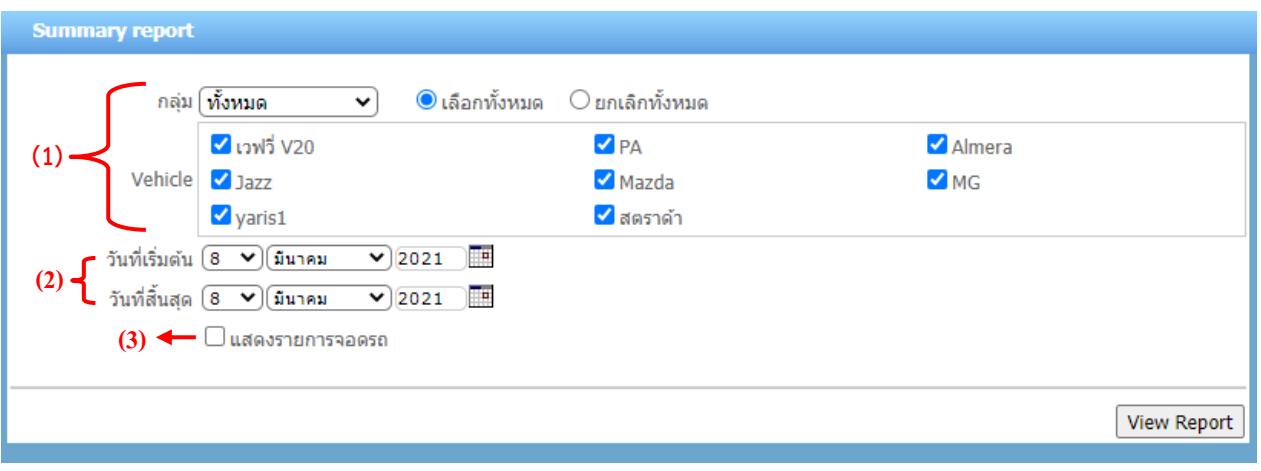

เมื่อเลือกข้อมูลที่ต้องการดูเรียบร้อยให้กดปุ่ม <sup>โview Report ]</sup> โปรแกรมจะแสดงข้อมูลดังภาพ โดยด้านบนทางซ้ายจะมีปุ่ม

เพื่อกลับไปหน้าแรกของเมนู ส่วนทางขวาเป็นปุ่มสำหรับ Print และ Export data ้ค้นหาอีกครั้ง | (หาก Export File พบปัญหาการแสดงข้อมูลหรือตัวอักษรผิดพลาด ให้ผู้ใช้งานลองเปลี่ยนการ Export เป็น UTF8 และทำ การ Export File อีกครั้ง)

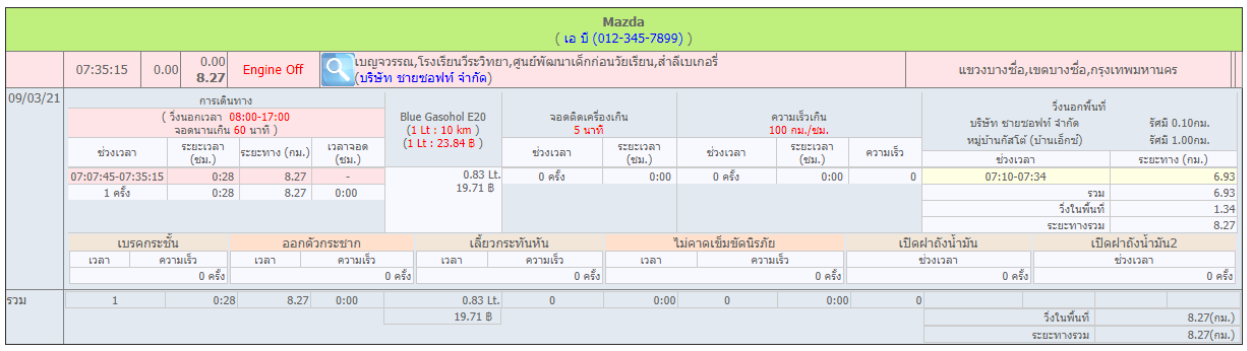

**บริษัท ชายซอฟท์จำกัด**

**352/2-7 ซอยเขมาเนรมิตร ถนนประชาราษฎร์สาย 1 แขวงบางซื่อ เขตบางซื่อ กรุงเทพมหานคร 10800 โทร : 08-7600-7600 , 02-911-9290 | Email : service@chysoft.co.th | Line : @Chysoft**

# **6. รายงานสรุปภาพรวมการวิ่งประจำวัน**

กรณีที่มีรถหลายคัน หรือ ต้องการดูข้อมูลการสรุปแบบเข้าใจง่าย สามารถใช้เมนู **รายงานสรุปภาพรวมการวิ่ง ประจำวัน** ซึ่งข้อมูลจะเหมือนเมนูSummary report จะแตกต่างกันตรงรูปแบบรายงาน โดยสรุปให้อยู่ในบรรทัดเดียว ใน เมนูนี้จะสามารถเลือกดูข้อมูลได้เพียง 1 วันเท่านั้น และยังสามารถเลือกให้รายงาน แสดงตำแหน่งล่าสุด หรือจะเลือกให้ โปรแกรมกรองข้อมูล เฉพาะรายการผิดปกติ (ซึ่งผู้ใช้งานต้องตั้งค่าเกี่ยวกับข้อมูลรถในเมนู "Vehicle config")

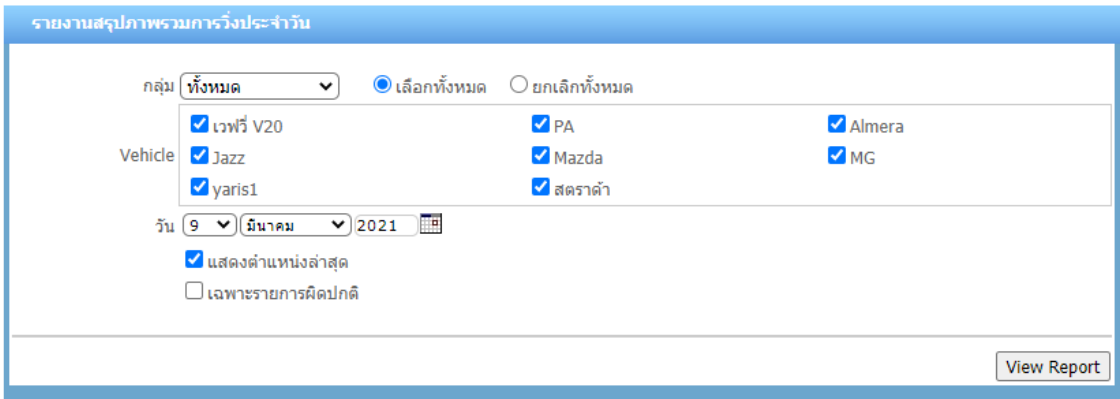

เมื่อเลือกข้อมูลที่ต้องการดูเรียบร้อยให้กดปุ่ม <mark>โ<sup>บiew Report )</mark> โปรแกรมจะแสดงข้อมูลในรูปแบบตารางดังภาพ (ด้านบน</mark></sup> ตารางจะมีปุ่มเหมือนเมนู Summary report)

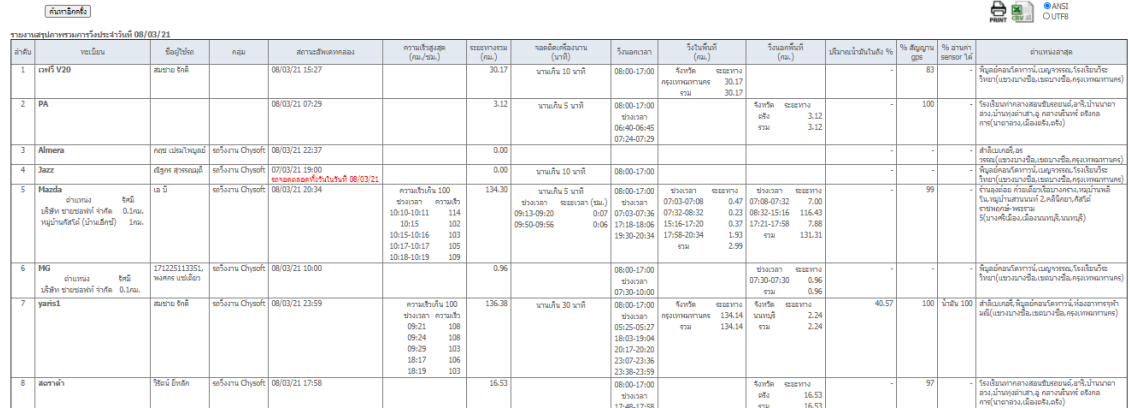

#### รายงานประกอบไปด้วย

- $\triangleright$  ข้อมูลรถ (ทะเบียน , ชื่อผู้ใช้รถ , กลุ่ม)
- ➢ สถานะอัพเดทกล่อง : ข้อมูลล่าสุดที่มีการใช้งานของวัน ถ้าคันไหนไม่มีวิ่งจะมีตัวหนังสือสีแดงแจ้งว่า "รถจอดตลอดทั้งวัน"
- $\triangleright$   $\,$  ระยะทางรวม : รวมระยะทางการวิ่งรถของวันนั้น
- $\triangleright$  ปริมาณน้ำมันในถัง % : ปริมาณน้ำมัน ของตลอดทั้งวันโดยแสดงค่าเป็น %
- $\blacktriangleright$   $\,$  % สัญญาณ GPS : การบอกว่าตัวอุปกรณ์นั้น อ่านค่าได้กี่ % ของข้อมูลตลอดทั้งวัน
- $\blacktriangleright$  % อ่านค่า sensor ได้ : การบอกว่าอุปกรณ์อ่านค่าเซ็นเซอร์อะไรได้บ้าง และค่านั้น อ่านได้กี่ % ของข้อมูลตลอดทั้งวัน
	- $\triangleright$  ตำแหน่งล่าสุด
	- $\blacktriangleright$  ความเร็วสูงสุด จอดติดเครื่องนาน วิ่งนอกเวลา วิ่งในพื้นที่ วิ่งนอกพื้นที่ : จะแสดงข้อมูลก็ต่อเมื่อมีการตั้งค่าข้อมูลรถใน Vehicle config

#### **บริษัท ชายซอฟท์จำกัด**

# **7. Monitor Replay ย้อนดูประวัติการวิ่งงานของรถ**

เมนู**Monitor Replay** เป็นการย้อนดูประวัติการวิ่งของรถ ในรูปแบบแบบเคลื่อนไหว ซึ่งลูกค้าสามารถระบุข้อมูลที่ ต้องการดูย้อนหลัง วัน/เดือน/ปี เวลา ทะเบียนรถ ความเร็วในการแสดงตำแหน่ง (วินาที) ดังภาพ

```
Monitor Replay
วัน 09/03/2021 07:00 ▼) - 09/03/2021 11:00 ▼) Vehicle (Mazda [รถวิ่งงาน Chysoft] ▼) 01:00 ▼) Second Display マ แสดงหมายเลข
```
เมื่อระบุข้อมูลเรียบร้อยแล้ว กดปุ่ม <sup>Display</sup> โปรแกรมจะแสดงข้อมูลการวิ่ง และแสดงตำแหน่งบนแผนที่ ตาม ช่วงเวลา ซึ่งจะทำให้ผู้ใช้งานเห็นภาพการวิ่งของรถในช่วงเวลาดังกล่าว โดยจะมีหมายเลขกำกับจุด หรือหากไม่ต้องการ แสดงหมายเลข ให้นำเครื่องหมายออก หากมีเส้นทางการวิ่งรถมากกว่า 1 เส้นทาง สีเส้นทางจะแตกต่างกัน (รถวิ่ง จนกระทั่ง จอดดับเครื่อง นับเป็น 1 การเดินทาง และ หากมีการวิ่งอีก ก็จะเปลี่ยนสีเส้นทาง)

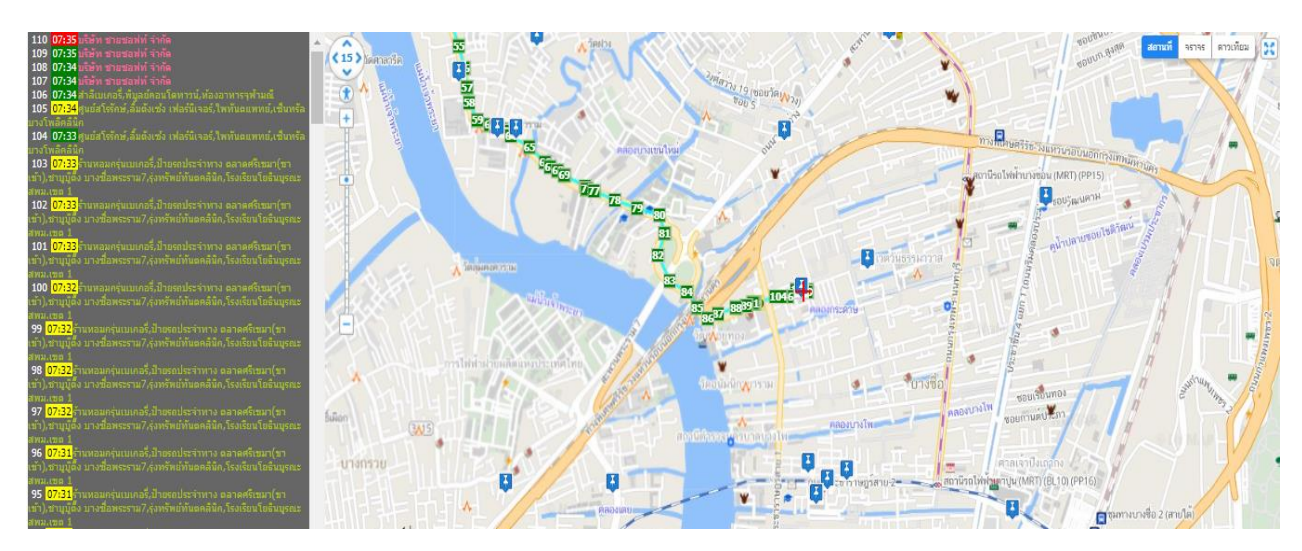

จากภาพ โปรแกรมแสดงประวัติการเดินทาง ทางซ้ายมือ และ เส้นทางการวิ่งทางขวามือ สามารถคลิกที่เวลาที่ต้องการ เพื่อ ย้อนกลับไปยังจุดที่เราต้องจะดูได้ รวมถึง สามารถคลิกซูมแผนที่ ตามที่ต้องการได้

**บริษัท ชายซอฟท์จำกัด**

# **8. Speed graph กราฟความเร็ว**

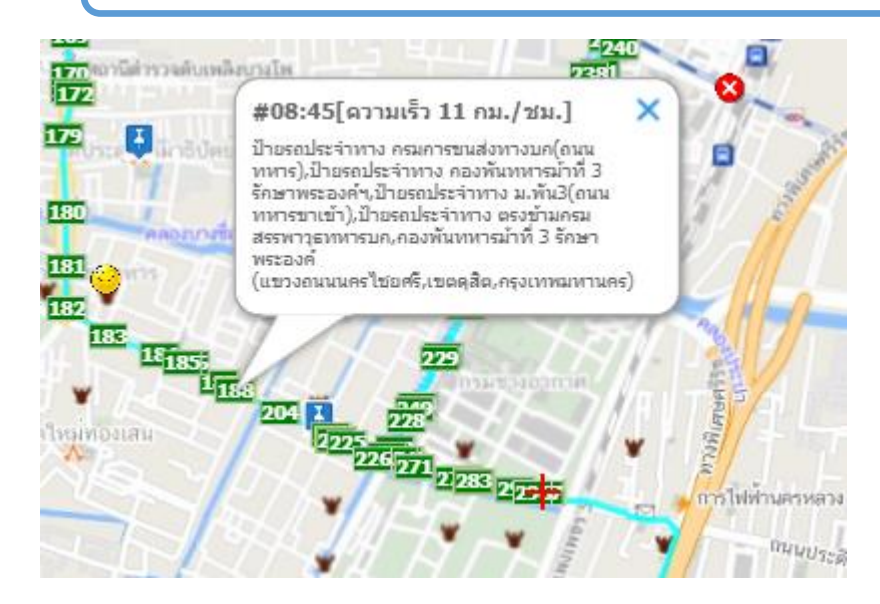

เมนู **Speed graph** เป็นเมนูแสดงความเร็วการวิ่งรถในรูปแบบกราฟ โดยผู้ใช้งานสามารถเลือกดูรถได้มากว่า 1 คัน และยังสามารถเลือกวันและช่วงเวลาที่ต้องการดูข้อมูลได้

เมื่อเข้าสู่เมนูจะมี Pop up อธิบายการใช้งานให้ทราบ ดังภาพ

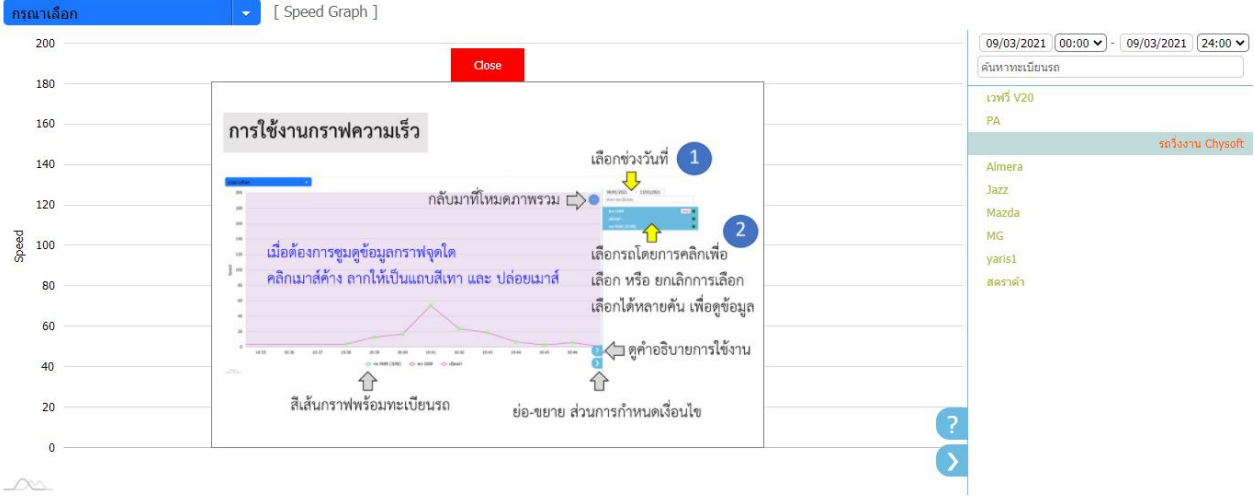

**บริษัท ชายซอฟท์จำกัด**

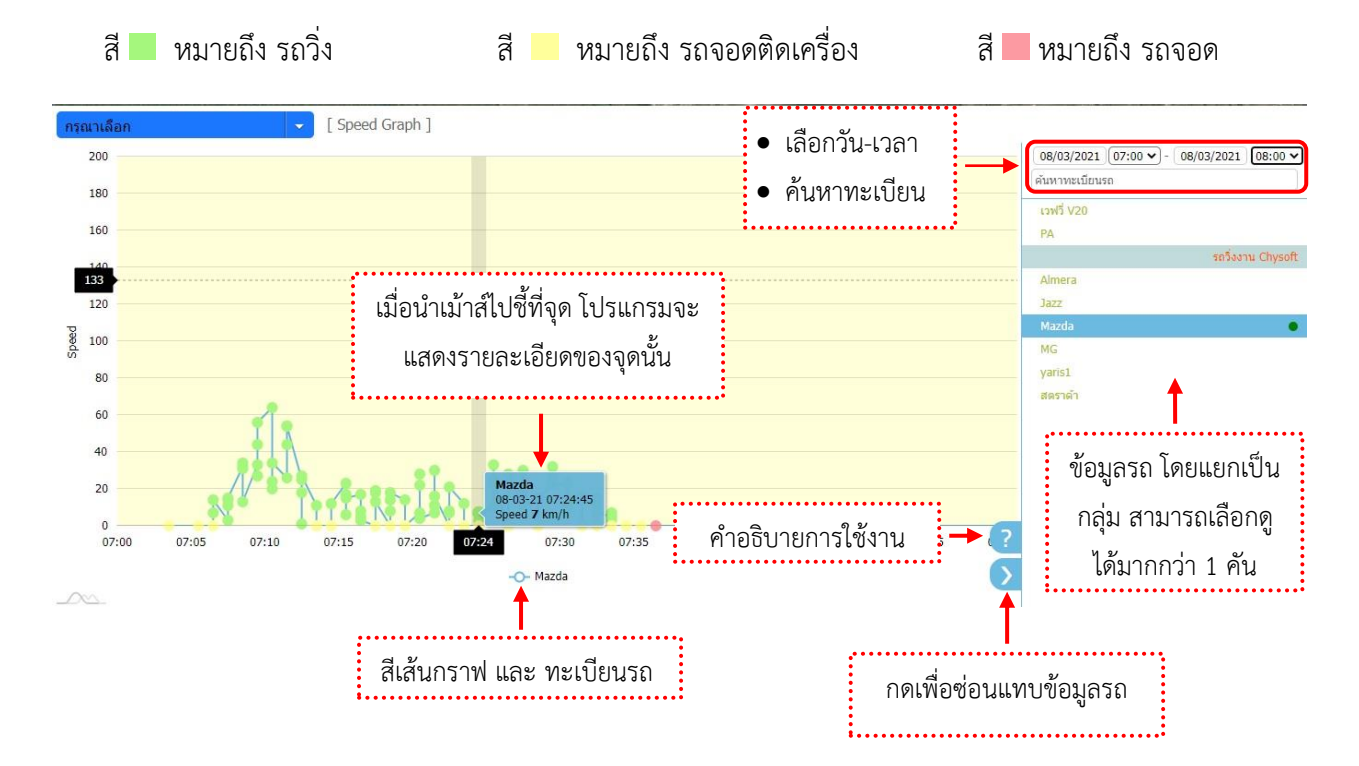

เมื่อเลือกรถ และวัน-เวลาที่ต้องการดูข้อมูลเรียบร้อย โปรแกรมจะทำการแสดงข้อมูลดังภาพ

**บริษัท ชายซอฟท์จำกัด**

# **9. Fuel graph สำหรับดูกราฟน้ำมัน**

เมนู **Fuel graph** เป็นการแสดงค่าน้ำมันในรูปแบบกราฟเส้น โดยผู้ใช้งานสามารถเลือกดูวัน เวลาที่ต้องการ และ ดูรถพร้อมกันได้ทีละหลายๆคัน

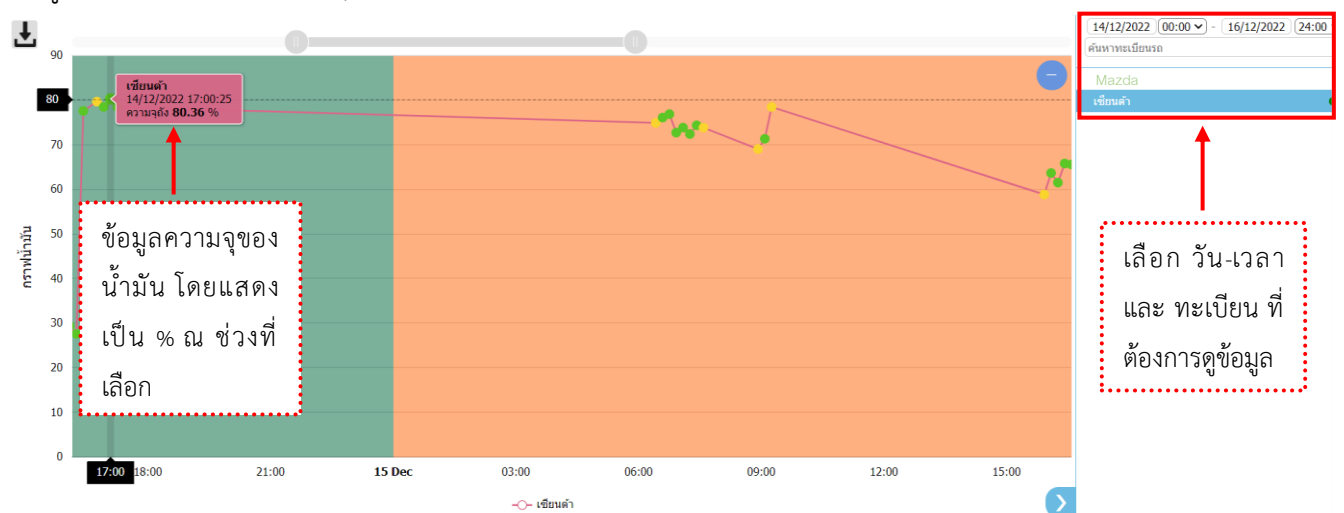

จากภาพข้างต้นกราฟน้ำมันแสดงค่าตั้งแต่วันที่ 01/03/2021 เวลา 00:00 ถึง วันที่ 10/03/2021 เวลา 24:00 น. จะเห็นได้ ว่ากราฟน้ำมันค่อยๆลดลง และมีการเติมน้ำมันวันที่ 06/03/21 เวลา 09.50 น. จากนั้นกราฟน้ำมันลดลงอย่างต่อเนื่อง ตามการใช้งาน

**บริษัท ชายซอฟท์จำกัด**

# **10. Export data ดึงข้อมูลประวัติการเดินทาง**

เมนู **Export data** คือการดึงข้อมูลประวัติการเดินทางของรถ ออกเป็นรูปแบบ File Excel เพื่อนำข้อมูลไป ประมวลผลกับโปรแกรมอื่น และระบุข้อมูลที่ต้องการ จากนั้นกดปุ่ม

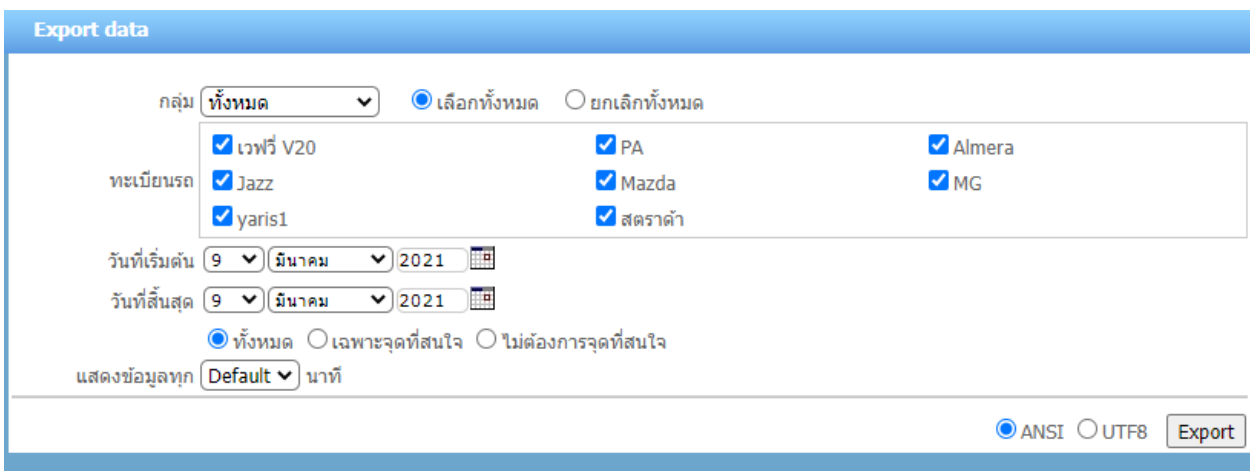

ตัวอย่าง File ข้อมูล (หาก Export File พบปัญหาการแสดงข้อมูลหรือตัวอักษรผิดพลาด ให้ผู้ใช้งานลองเปลี่ยนการ Export เป็น UTF8 และทำการ Export File อีกครั้ง)

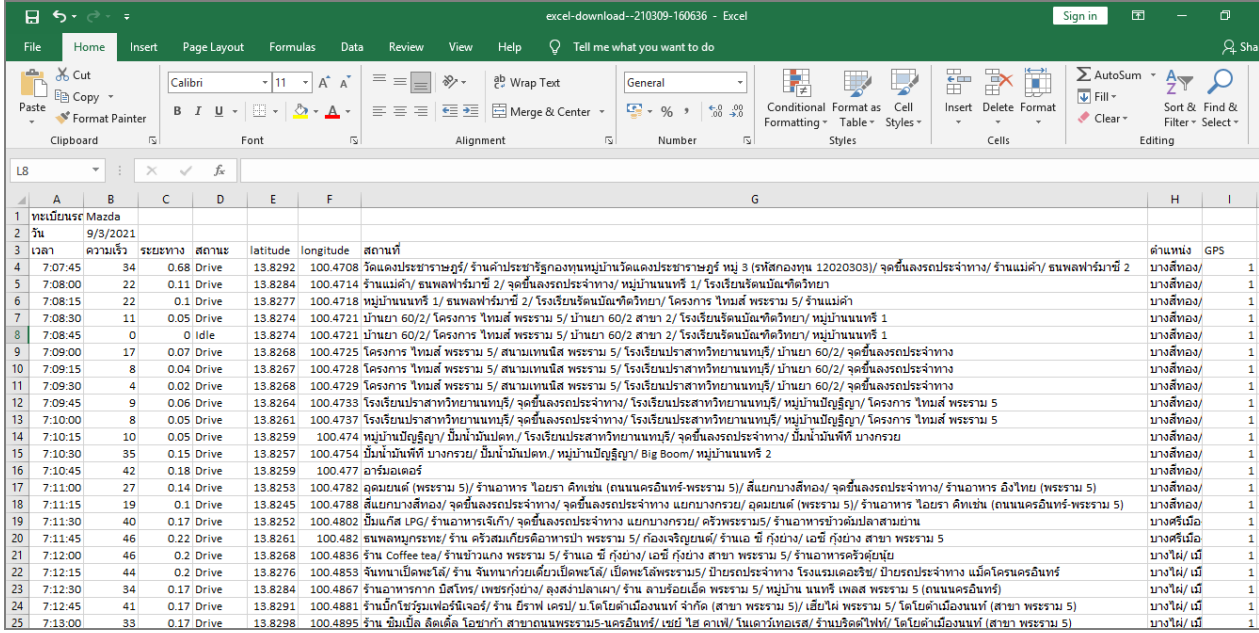

**บริษัท ชายซอฟท์จำกัด**

**352/2-7 ซอยเขมาเนรมิตร ถนนประชาราษฎร์สาย 1 แขวงบางซื่อ เขตบางซื่อ กรุงเทพมหานคร 10800**

**โทร : 08-7600-7600 , 02-911-9290 | Email : service@chysoft.co.th | Line : @Chysoft**

# **11. บันทึกข้อมูลประวัติการเติมน้ำมัน**

เมนู **บันทึกข้อมูลประวัติการเติมน้ำมัน** เป็นเมนูสำหรับบันทึกประวัติการเติมน้ำมันหรือแก๊ส โดยผู้ใช้งานต้องป้อนข้อมูล โปรแกรมจะคำนวณอัตราการสิ้นเปลืองของเชื้อเพลิงมาให้ที่หน้าจอบันทึกข้อมูลประวัติการเติมน้ำมัน โดยโปรแกรมจะ ประกอบด้วย 2 ส่วน

(1) ส่วนการค้นหาข้อมูล โดยเลือกทะเบียน วัน-เวลา ที่ต้องการดูข้อมูล จากนั้นกดปุ่ม <mark><sup>Search</sup> หากต้องการกลับมา</mark>

ดูข้อมูลทั้งหมดให้กดปุ่ม $\overline{\;\;\mathsf{a}\;\;\;}$  (กรณีที่มีข้อมูลหลายหน้าสามารถเลือกหน้าได้จากมุมบนขวา  $\;\;\mathsf{^{Page}}\; \mathbf{1}\bullet\;\;\;$ )

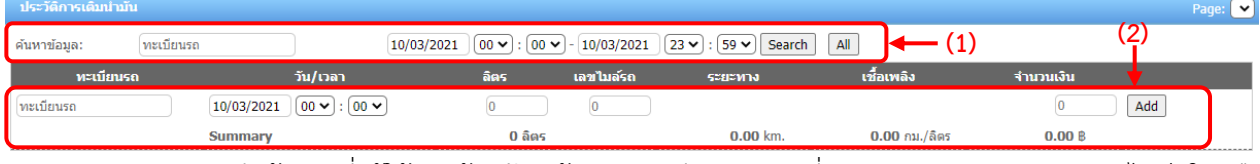

(2) ส่วนการบันทึกข้อมูล ซึ่งผู้ใช้งานต้องป้อนข้อมูล ทะเบียนรถ วันที่ เวลา ปริมาณ (ลิตร) เลขไมล์(ใส่หรือไม่ใส่ก็ ได้) และยอดเงิน จากนั้นกดปุ่ม

#### **ตัวอย่างการป้อนข้อมูล**

#### รถทะเบียน MG

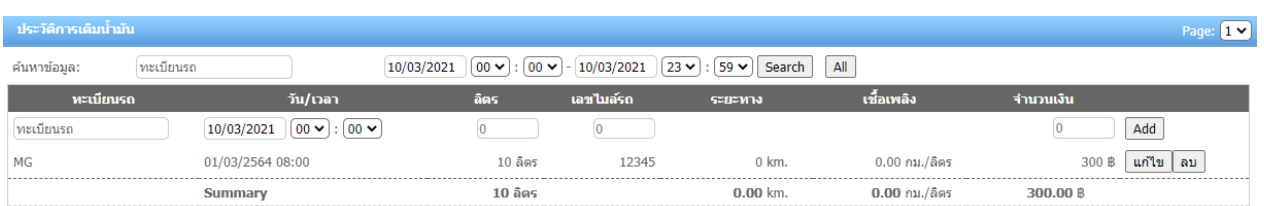

เติมน้ำมันครั้งแรก วันที่ 01/03/2564 เวลา 08:00 น. จำนวน 10 ลิตร ยอดเงิน 300 บาท การบันทึกครั้งแรกจะยังคำนว อัตราสิ้นเปลืองไม่ได้

เติมน้ำมันครั้งที่ 2 วันที่ 10/03/2564 เวลา 10:00 น. จำนวน 30 ลิตร ยอดเงิน 900 บาท โปรแกรมจะคำนวณข้อมูล ดังนี้

- 1. ระยะทางการวิ่งระหว่างวันที่ 01/03/2564 เวลา 08:00 น. ถึง วันที่ 10/03/2564 เวลา 10:00 น. คือ 23.12 กิโลเมตร (คำนวณการวิ่งจากระบบ GPS)
- 2. อัตราการสิ้นเปลืองเชื้อเพลิง 0.58 กิโลเมตร/ลิตร (คำนวณจากระยะทาง / จำนวนลิตร : 23.12 / 40 = 0.578 ปัดเศษ 2 ตำแหน่ง 0.58) ซึ่งจะสรุปอยู่ในบรรทัดสุดท้าย

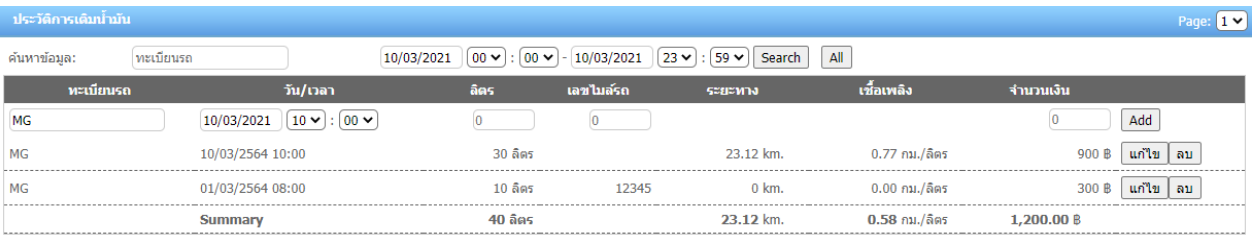

**บริษัท ชายซอฟท์จำกัด**

# **12. กำหนดแผนการทำงานของรถตามจุดสนใจ (POI)**

เมนู **กำหนดแผนการทำงานของรถตามจุดสนใจ (POI)** เป็นการบันทึกแผนการทำงานโดยใช้จุดสนใจ (POI) เป็น จุดหมายปลายทางในการกำหนดแผนงาน (กรณีที่ยังไม่ได้บันทึกจุดสนใจ (POI) สามารถบันทึกได้ โดยดูจากหัวข้อ การใช้ งานจุดที่สนใจ (POI – Point of Interest) / หมายเหตุ) ซึ่งโปรแกรมจะประกอบด้วย 2 ส่วน

- (1) ส่วนการค้นหาข้อมูล : ผู้ใช้งานสามารถค้นหาแผนงานของรถ โดยค้นหาจากทะเบียนรถ และระบุวัน-เวลา ที่ ์ต้องการดูข้อมูล จากนั้นกด <mark>ค<sub>้</sub>นหา</mark> หากต้องการดูข้อมูลรถทั้งหมดอีกครั้งให้กดปุ่ม <mark>ทั้งหมด</mark>
- (2) ส่วนข้อมูลแผนการทำงาน : เมื่อทำการเพิ่มแผนการทำงานของรถเรียบร้อยแล้ว โปรแกรมจะแสดงรายละเอียยดัง ภาพ ผู้ใช้งานสามารถแก้ไข หรือ ลบ ได้(กรณีที่มีข้อมูลหลายหน้า สามารถเลือกหน้าได้จาก มุมบนขวา Page:  $\boxed{1 \vee 1}$

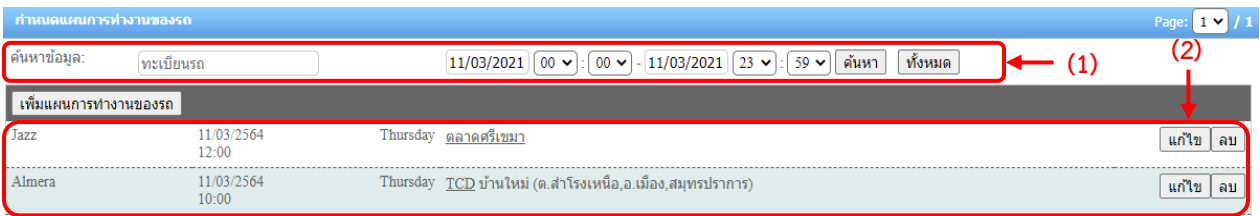

ี เมื่อต้องการเพิ่มแผนการทำงาน ให้กดปุ่ม <mark>เพิ่มแผนการทำงานของรถ</mark> โปรแกรมจะขึ้นช่องมาให้กรอกข้อมูล โดยใส่ ทะเบียน , วันที่ , เวลา , จุดสนใจ (POI) และหมายเหตุ (ใส่หรือไม่ใส่ก็ได้) จากนั้นกดปุ่ม ข้อมูลจะถูกบันทึก โดย แสดง 2 ส่วนด้วยกัน คือ หน้าจอ Monitor vehicle และ Daily report

<mark>่ เพิ่มแผนการทำงานของรถ</mark>  $11/03/2021$   $12 \times 0.00 \times$ ตลาดศรีเขมา ไหมายเหตุ

**1. หน้าจอ Monitor Vehicle** : ถ้ามีการบันทึกข้อมูลแผนการเดินทางไว้ เมื่อคลิกที่ป้ายทะเบียน จะมีรายการแผนการ เดินทางปรากฎที่ ด้านล่างตรงกลางของหน้าจอ Monitor Vehicle และแสดงระยะทางที่ห่างจากจุดที่รถอยู่ปัจจุบันกับ สถานที่ที่กำหนดไว้และเส้นทางการวิ่ง (เส้นสีม่วง) ดังภาพ

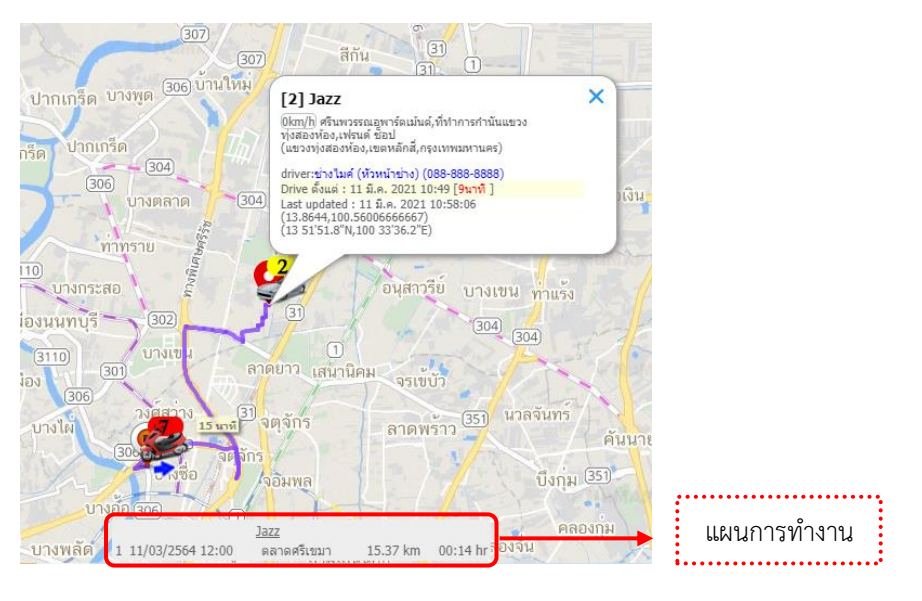

**บริษัท ชายซอฟท์จำกัด**

**ส่วนที่ 2 : ส่วน Daily Report** : สามารถดูว่า รถไปถึง จุดที่เรากำหนดไว้ กี่โมง ตรงตามแผนที่วางไว้หรือไม่ ก็สามารถดู ได้ที่ส่วนการดูรายงาน Daily Report เช่นเดียวกัน

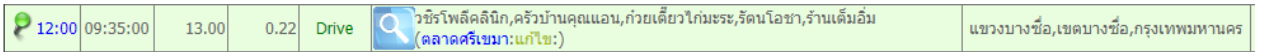

จากภาพ บันทึกแผนการทำงานไว้ที่ 12:00 น. (สังเกตว่า มีการปักหมุดสีเขียวไว้) และ เวลาถึงจริง 09.35 น. รวมถึง ท้ายรายงาน จะมีการแสดงสรุปให้ทราบด้วย ดังภาพ

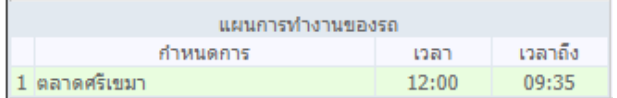

**บริษัท ชายซอฟท์จำกัด**

# **13. รถใช้ความเร็วเกินกำหนด**

เมนู **รถใช้ความเร็วเกินกำหนด** เป็นการสรุปรายงานข้อมูลรถที่มีการใช้ความเร็วเกิน โดยผู้ใช้งานได้ตั้งค่าไว้ในเมนู "Vehicle config"

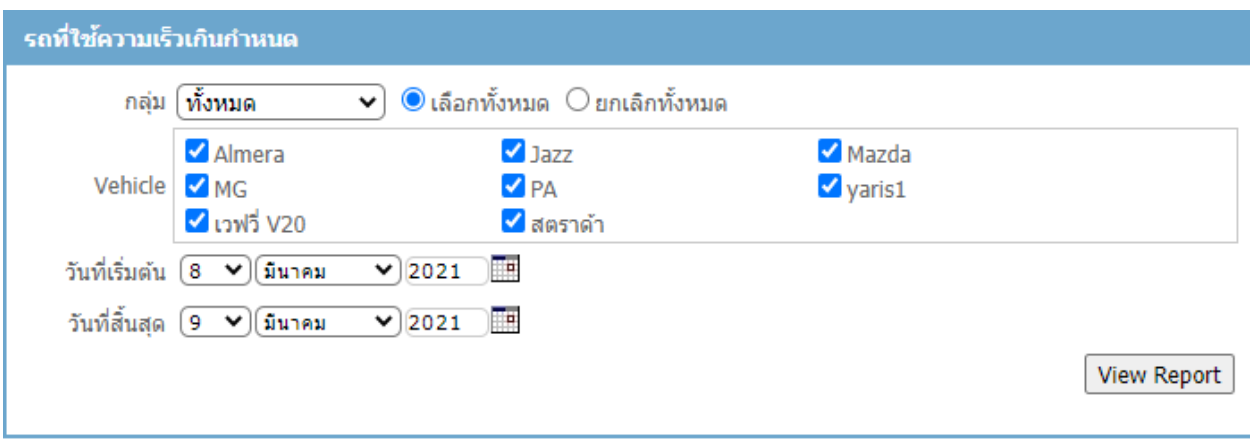

เมื่อเลือกข้อมูลที่ต้องการดูเรียบร้อยให้กดปุ่ม <mark>โ<sup>view Report )</mark> โปรแกรมจะแสดงรายงานข้อมูลรถ โดยจะมีข้อมูลทะเบียนรถ</mark></sup> วันที่ ค่าความเร็วไม่เกิน ช่วงเวลา สถานที่ ระยะทาง ค่าความเร็วสูงสุด และมีการเฉลี่ยค่าความเร็วที่เกินกำหนด ดัง ภาพ

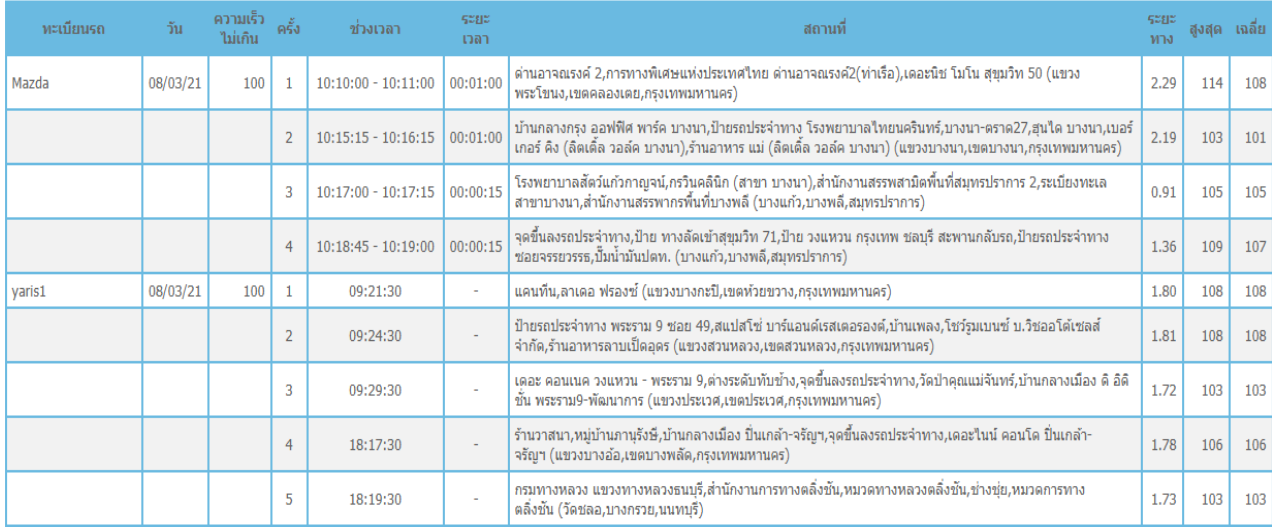

**บริษัท ชายซอฟท์จำกัด**

# **14. รถจอดติดเครื่องเกินกำหนด**

เมนู **รถจอดติดเครื่องเกินกำหนด** เป็นการสรุปรายงานข้อมูลรถที่จอดติดเครื่องเกินกำหนดตามที่ตั้งค่าไว้ในระบบ โดยผู้ใช้งานได้ตั้งค่าไว้ในเมนู "Vehicle config"

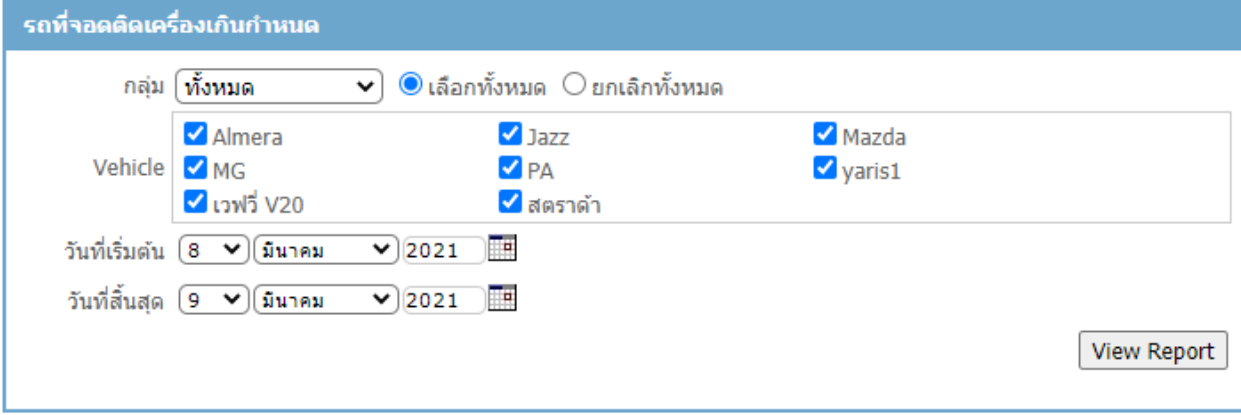

เมื่อเลือกข้อมูลที่ต้องการดูเรียบร้อยให้กดปุ่ม <mark>โ<sup>view Report )</mark> โปรแกรมจะแสดงรายงานข้อมูลรถ โดยจะมีข้อมูลทะเบียนรถ</mark></sup> วันที่ ช่วงเวลา สถานที่ และเวลาที่รถจอดนาน ดังภาพ

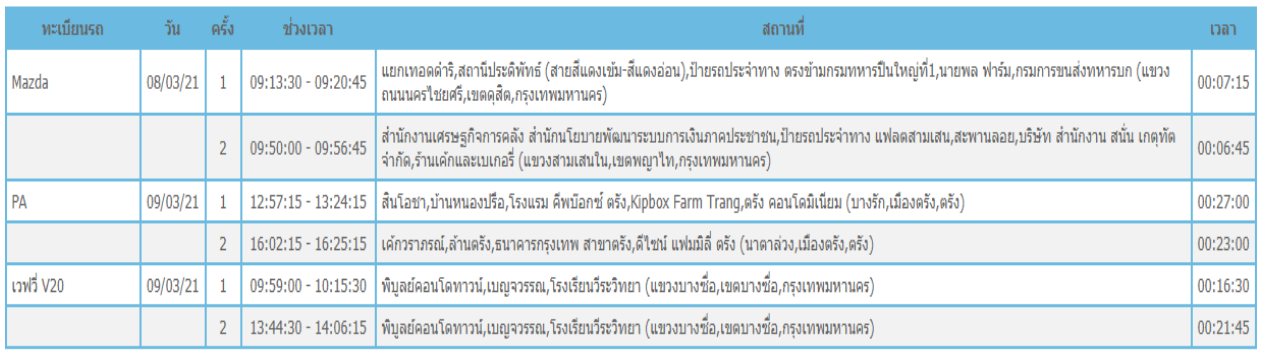

**บริษัท ชายซอฟท์จำกัด**

## **15. Vehicle config การจัดการข้อมูลรถ**

เมนู **Vehicle config** เป็นเมนูสำหรับจัดการข้อมูลรถ ไม่ว่าจะเป็นทะเบียนรถ การกำหนดข้อมูลการเดินทาง ช่วงเวลา การวิ่งในพื้นที่ที่กำหนด เขื้อเพลิง หรือป้ายวงกลม ประกันภัย ดังภาพ

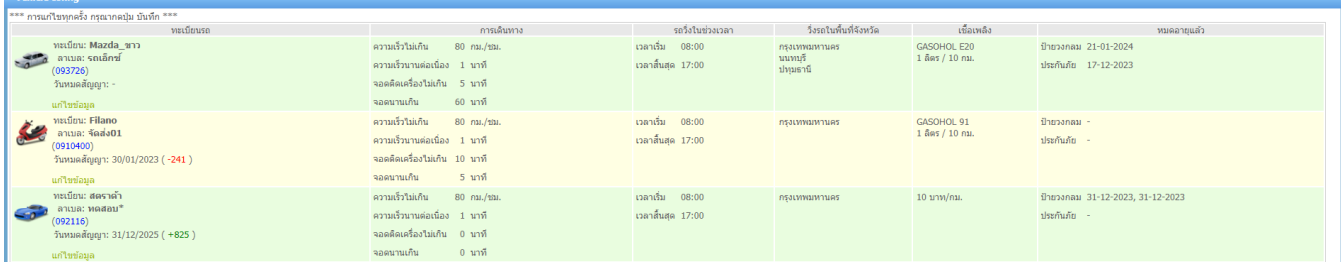

ี หากต้องการแก้ไขข้อมูลให้คลิกที่ <mark>แก่ไขข้อมูล</mark> โปรแกรมจะเข้าสู่โหมดแก้ไข ดังภาพ

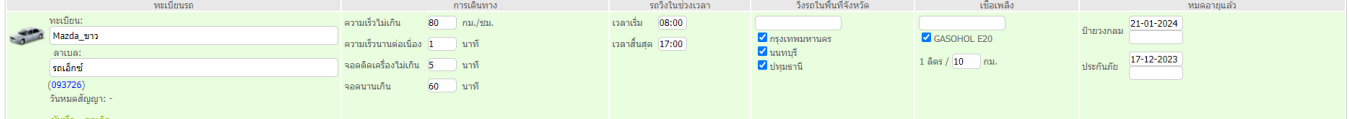

#### ผู้ใช้งานสามารถกำหนดข้อมูลรถได้ดังนี้

#### **ทะเบียนรถ**

- $\triangleright$  รูป ICON รถ
- ➢ ทะเบียนรถ
- ➢ ลาเบล (ชื่อสำหรับแสดงบนแผนที่ ไม่มีผลต่อทะเบียนรถ) \*\*เบอร์กล่องตัวเลขสีน้ำเงิน จะไม่สามารถแก้ไขได้**\*\***
- $\blacktriangleright$  เลขไมล์เริ่มต้น : กรณีผู้ใช้งานต้องการบันทึกเลขไมล์เริ่มต้นการใช้งานของรถ สามารถระบุเลขไมล์เริ่มต้น และวันที่ เริ่มต้นได้ โดยโปรแกรมจะคำนวณข้อมูลเลขไมล์สะสมตั้งแต่วันที่เริ่มต้น (การคำนวณจะนำเลขไมล์เริ่มต้น + ระยะทางรวมของ GPS ตั้งแต่วันที่ระบุจนถึงปัจจุบัน)

**การเดินทาง** (โปรแกรมจะแสดงข้อมูลในรายงาน)

- ➢ ความเร็วไม่เกินกำหนด (กม./ชม.) : หากใช้ความเร็วเกินกำหนด กรณีเปิดโปรแกรมหน้า Monitor จะมีเสียงร้อง เตือนและมีข้อความแจ้งเตือนที่มุมขวาล่าง
- $\triangleright$  ความเร็วนานต่อเนื่อง (นาที)
- $\triangleright$  จอดติดเครื่องไม่เกิน (นาที)
- $\triangleright$  จอดนานเกิน (นาที)

**รถวิ่งในช่วงเวลา** : ระบุเวลาการใช้งานของรถได้ โดยระบุเวลาเริ่มต้น และเวลาสิ้นสุด (โปรแกรมจะแสดงข้อมูลใน รายงาน)

**บริษัท ชายซอฟท์จำกัด**

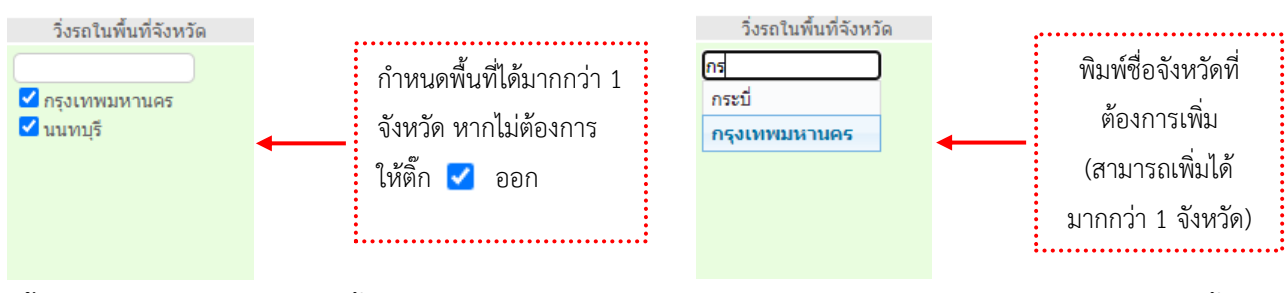

**วิ่งรถในพื้นที่จังหวัด** : กำหนดพื้นที่การใช้งานของรถ โดยระบุเป็นจังหวัด (โปรแกรมจะแสดงข้อมูลในรายงาน)

**เชื้อเพลิง** : กำหนดชนิดของเชื้อเพลงสามารถกำหนดได้มากกว่า 1 ชนิด (กำหนดเหมือนกับหัวข้อวิ่งในพื้นที่จังหวัด) จากนั้นให้ระบุค่าในการคำนวณการใช้เชื้อเพลิง 1 ลิตรต่อกี่กิโลลิตร (โปรแกรมจะแสดงข้อมูลในรายงาน)

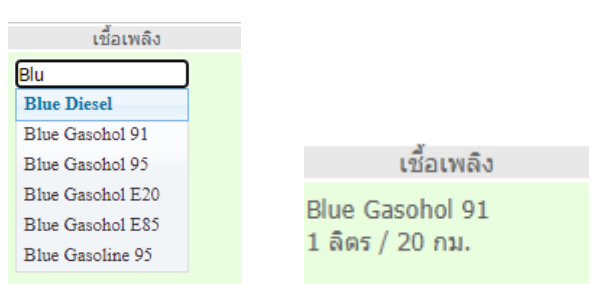

**หมดอายุแล้ว** : กำหนดวันหมดอายุของป้ายวงกลม และ ประกันภัย หากถึงวันหมดอายุโปรแกรมจะแจ้งเตือนเป็น Pop up หน้า Monitor ด้านขวามือ โดยจะแจ้งเตือนก่อนหมดอายุ 7 วัน

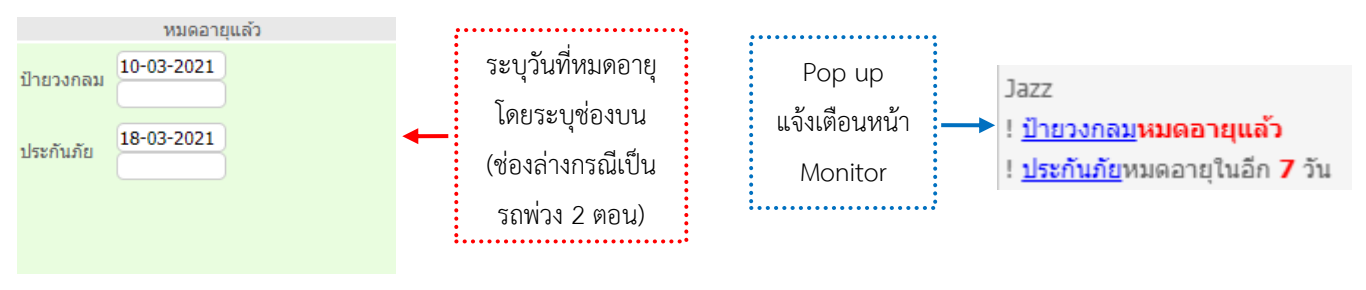

่ หลังจากการกรอกข้อมูลครบถ้วนแล้ว ให้คลิก <mark><sup>บันทึก</sup> ทุกครั้ง หรือ <sup>ยกเลิก</sup> เพื่อกลับสู่โหมดปกติ</mark>

**บริษัท ชายซอฟท์จำกัด**

# **16. การเพิ่ม SUB User และกำหนดสิทธิดูรถของ SUB User**

เมนู**Create Sub User** เป็นเมนูการเพิ่มและกำหนดสิทธิ์ User เพื่อให้ผู้ใช้งานท่านอื่นดูข้อมูลรถได้ตามที่ ผู้ใช้งานหลักกำหนด มีขั้นตอนการทำงานดังนี้

**ขั้นตอนที่ 1** : เพิ่ม Sub User ในตำแหน่งที่ 1 โดยป้อนชื่อ User ซึ่งจะมีชื่อ User หลักนำหน้าตามด้วย \_ และกำหนด รหัสผ่าน 2 ครั้ง จากนั้นกดปุ่ม

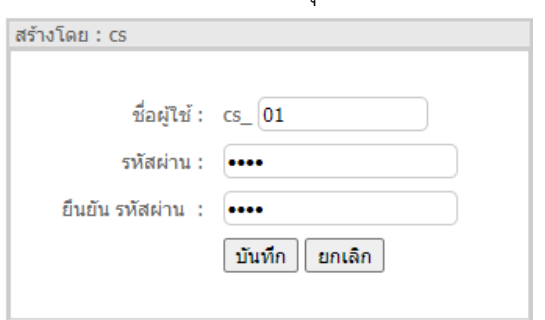

<mark>ขั้นตอนที่ 2</mark> : กำหนดสิทธิ์การใช้เมนู ให้คลิกที่ <mark>รายละเอียด</mark> ชื่อผู้ใช้งานที่สร้างขึ้น (สังเกตุว่ารายการที่เลือกจะมีแถบสี เขียว และชื่อด้านบนต้องเป็น Sub User ที่เลือก จากภาพ MENU OF [cs\_01]) จากนั้นติ๊กเลือกว่า จะให้ User นี้ ใช้งาน เมนูใดได้บ้าง จากนั้นกดปุ่ม <mark>SAVE </mark>

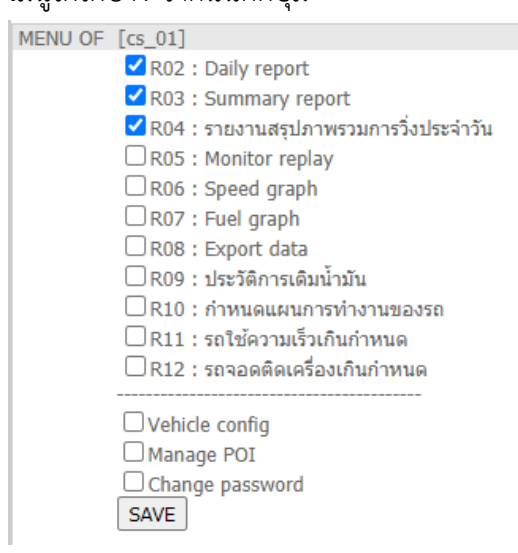

**บริษัท ชายซอฟท์จำกัด**

**352/2-7 ซอยเขมาเนรมิตร ถนนประชาราษฎร์สาย 1 แขวงบางซื่อ เขตบางซื่อ กรุงเทพมหานคร 10800**

**โทร : 08-7600-7600 , 02-911-9290 | Email : service@chysoft.co.th | Line : @Chysoft**

**ขั้นตอนที่ 3** : เลือกรถที่ต้องการให้มองเห็นโดยติ๊ก <sup>ช</sup>ี หน้า ทะเบียนรถที่ต้องการ จากนั้นกดปุ่ม <sup>โบ้นทีก</sup>

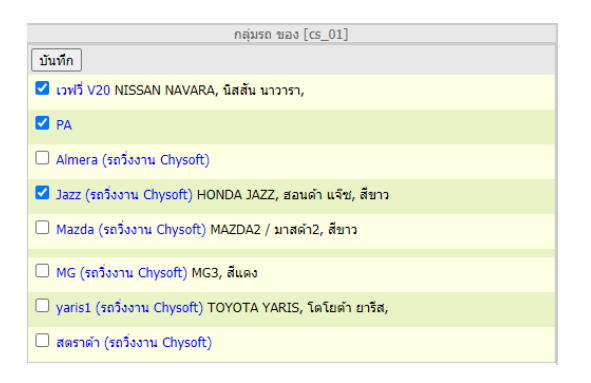

บันทึก หากต้องการเปลี่ยนชื่อ User ให้ติ๊กที่ช่อง "แก้ไข" พิมพ์ชื่อที่ต้องการ และ กดปุ่ม

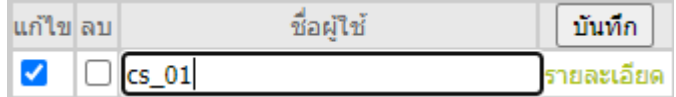

**บริษัท ชายซอฟท์จำกัด**

## **17. Driver config การบันทึกข้อมูลคนขับรถ**

เมนู**Driver config** เป็นการบันทึกข้อมูลคนขับรถ โดยระบุชื่อ-นามสกุล เลขที่ใบขับขี่/บัตรพนักงาน เบอร์โทร ที่ อยู่และรถที่ใช้งาน

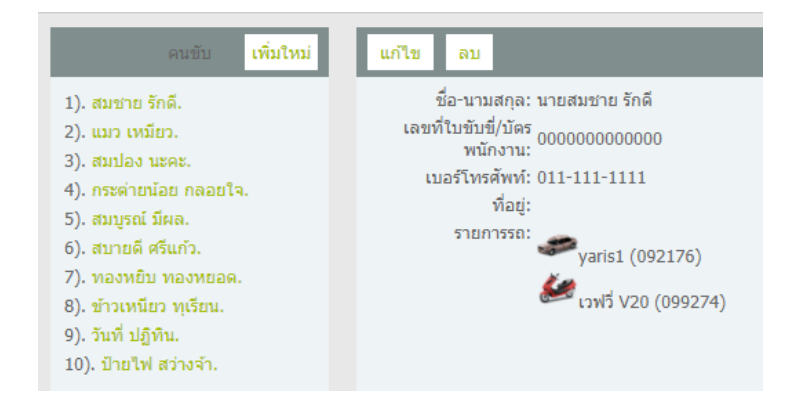

หากมีการข้อมูล โปรแกรมจะแสดงข้อมูลที่หน้าจอ Monitor

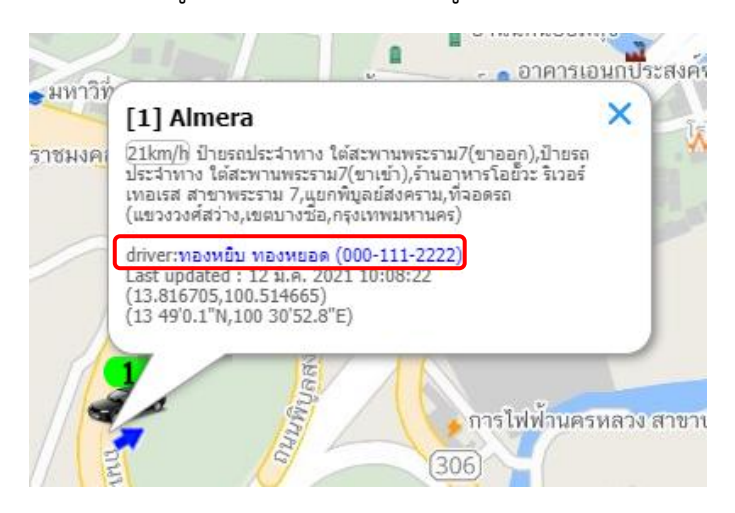

**ขั้นตอนการเพิ่มข้อมูล** : คลิกที่ จากนั้นกรอกข้อมูล ชื่อ-นามสกุล เบอร์โทร ที่อยู่ และเลือกรถที่ต้องการ โดย พิมพ์ทะเบียนที่ต้องการ ซึ่งสามารถเลือกได้มากกว่า 1 คัน หลังกรอกข้อมูลเรียบร้อยกดปุ่ม

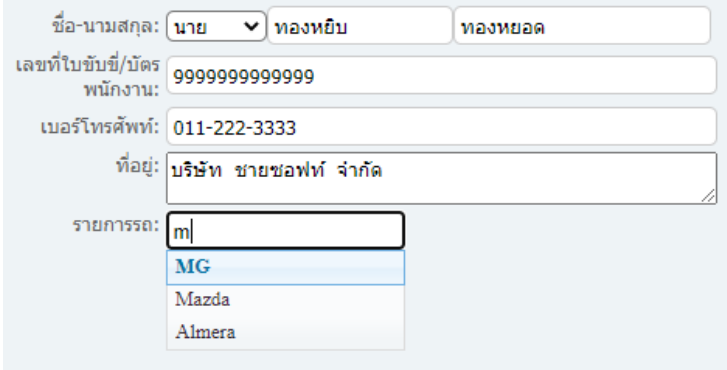

**บริษัท ชายซอฟท์จำกัด**

### **18. Manage POI**

เมนู**Manage POI** เป็นการแสดงรายการจุดสนใจทั้งหมด ผู้ใช้งานสามารถแก้ไขชื่อ เปลี่ยนรูปปักหมุด หรือ ลบจุด สนใจได้โดยพิมพ์ค้นหาชื่อจุดสนใจ หรือ สถานที่ หรือ ตำแหน่ง ที่ต้องการแก้ไข แล้วกดปุ่ม Search ข้อมูลที่ค้นหาจะ ปรากฎขึ้น ดังภาพ

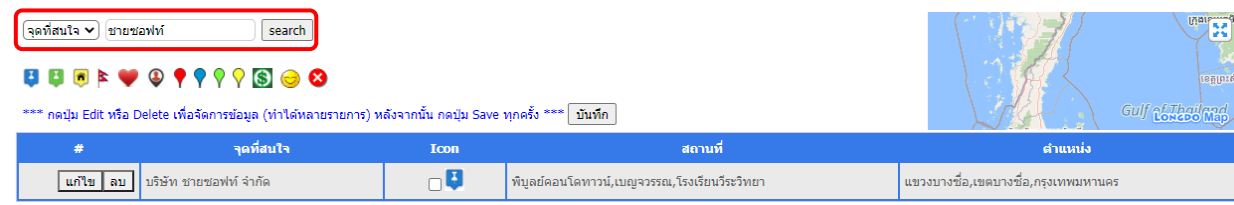

**การแก้ไข** : กดปุ่ม เพื่อแก้ไขข้อมูล ชื่อ หรือ รูป ICON หมุด (ICON จะเรียงตามรูปที่แสดงอยู่ด้านบน) หลังจากนั้น กดปุ่ม <sup>เพิ่งก</sup>ี หรือ กดปุ่ม <mark>โ<sup>ยกเลิก </mark>เพื่อยกเลิกการแก้ไขข้อมูล (สามารถแก้ไขข้อมูลได้ทีละหลายรายการ</mark></sup> แล้วกดปุ่มบันทึกครั้งเดียว)

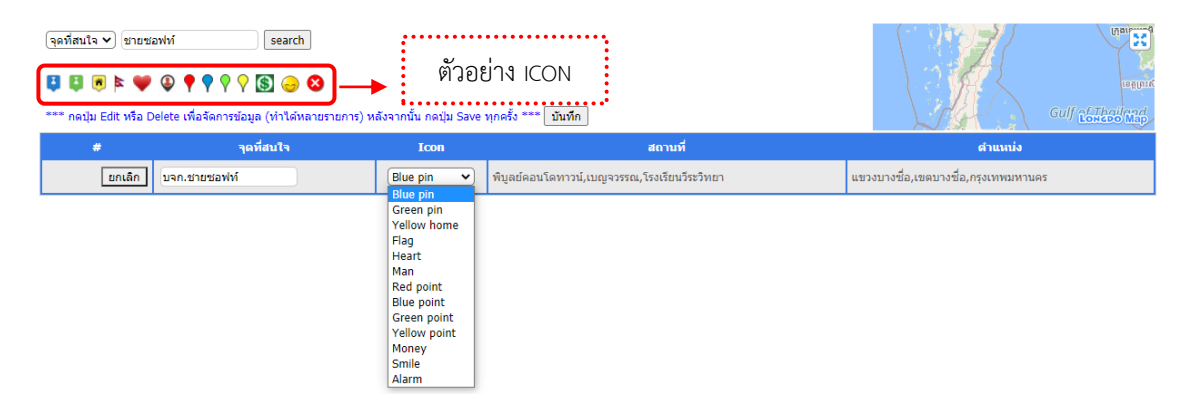

**การลบ** : การต้องการลบจุดสนใจ ให้กดที่ปุ่ม จากนั้นกดปุ่ม ด้านบนเพื่อยืนยันการลบอีกครั้ง หาก ี ต้องการยกเลิกการลบจุดสนใจให้กดปุ่ม <mark>[ยกเลิก</mark> (สามารถลบได้ทีละหลายรายการแล้วกดปุ่มบันทึกครั้งเดียว)

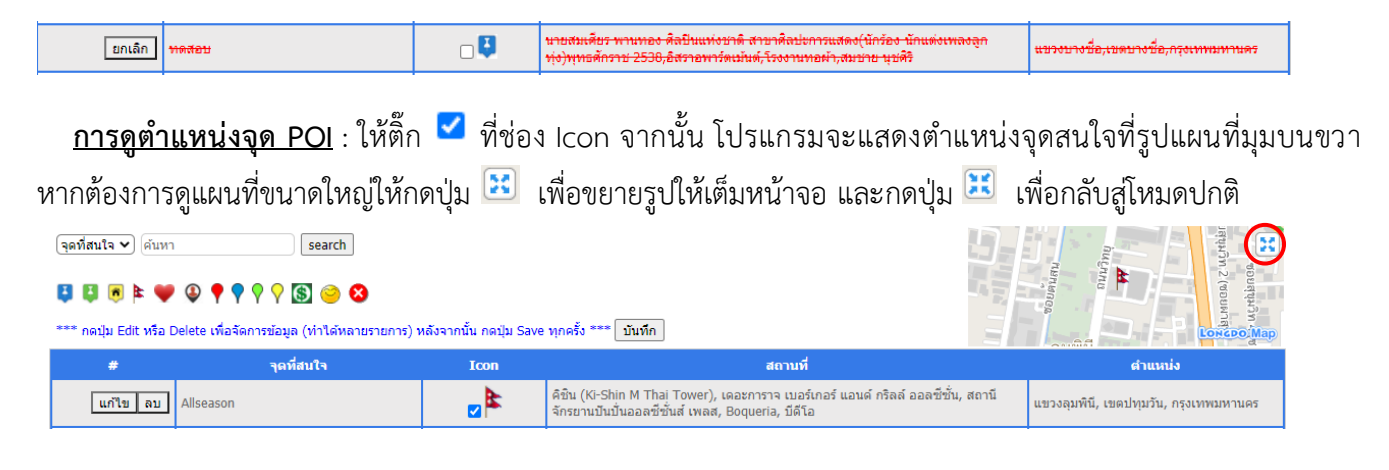

**บริษัท ชายซอฟท์จำกัด**

**352/2-7 ซอยเขมาเนรมิตร ถนนประชาราษฎร์สาย 1 แขวงบางซื่อ เขตบางซื่อ กรุงเทพมหานคร 10800 โทร : 08-7600-7600 , 02-911-9290 | Email : service@chysoft.co.th | Line : @Chysoft**

# **19. การเปลี่ยนเลข/ชื่อ บนรูปรถในแผนที่**

ไปที่เมนู**Vehicle config** เพื่อจัดการข้อมูลรถ จากนั้นเลือกรถที่ต้องการแก้ไข กดปุ่ม แก้ไขข้อมูล

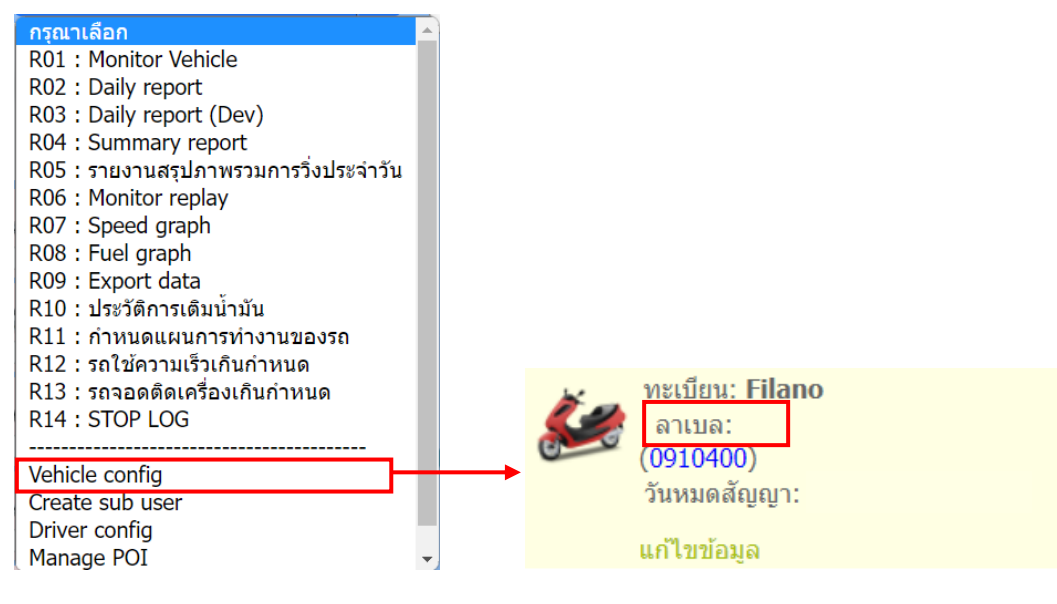

#### ใส่ชื่อที่ต้องการตรงช่อง **ลาเบล** และกดบันทึก

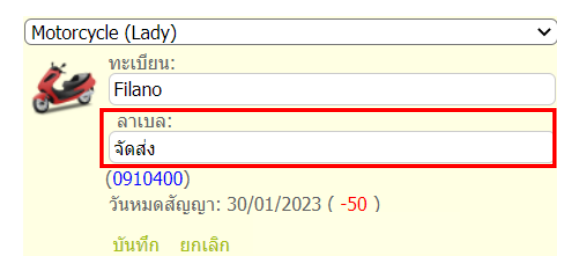

หน้า Monitor Vehicle เลขที่อยู่บนรูปรถในแผนที่จะเปลี่ยนเป็นชื่อที่ได้ตั้งค่าไว้ โดยชื่อนี้เป็นเพียงการแสดงบนแผนที่เท่านั้น จะไม่มีผลกับข้อมูลทะเบียนรถ

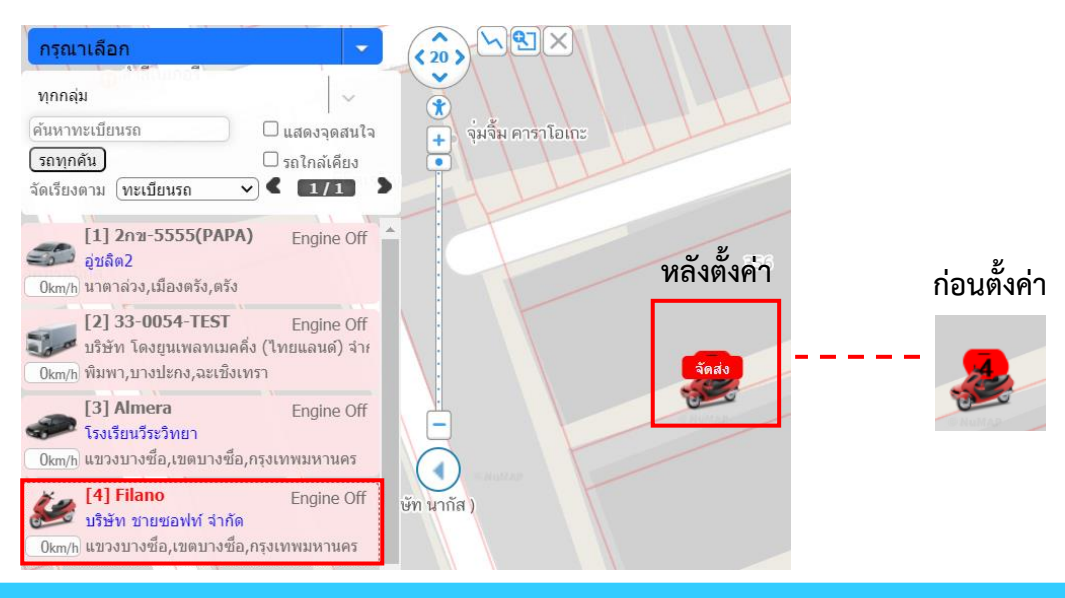

**บริษัท ชายซอฟท์จำกัด**

# **20. Change password การเปลี่ยนรหัสผ่าน**

เมนู **Change Password** เป็นการแก้ไขตั้งรหัสผ่าน โดยจะปรากฏหน้าจอข้อมูล ชื่อผู้ใช้ จากนั้นให้ใส่รหัสผ่าน ปัจจุบัน รหัสผ่านใหม่ และยืนยันรหัสผ่านใหม่อีกครั้ง หลังจากนั้นกดปุ่ม

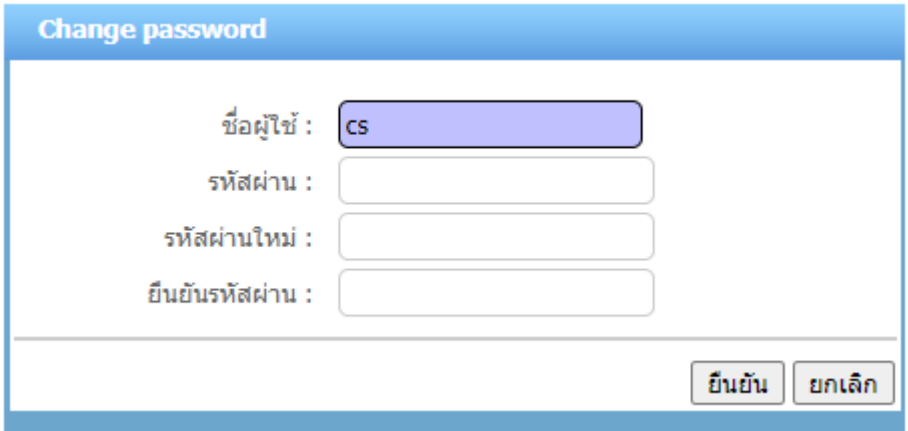

**บริษัท ชายซอฟท์จำกัด**

# **21. อุปกรณ์เสริม**

สำหรับรถที่มี อุปกรณ์เสริม ก็จะแสดงในรายงาน ด้วยเช่นกัน ดังอย่างอุปกรณ์เสริม ได้แก่

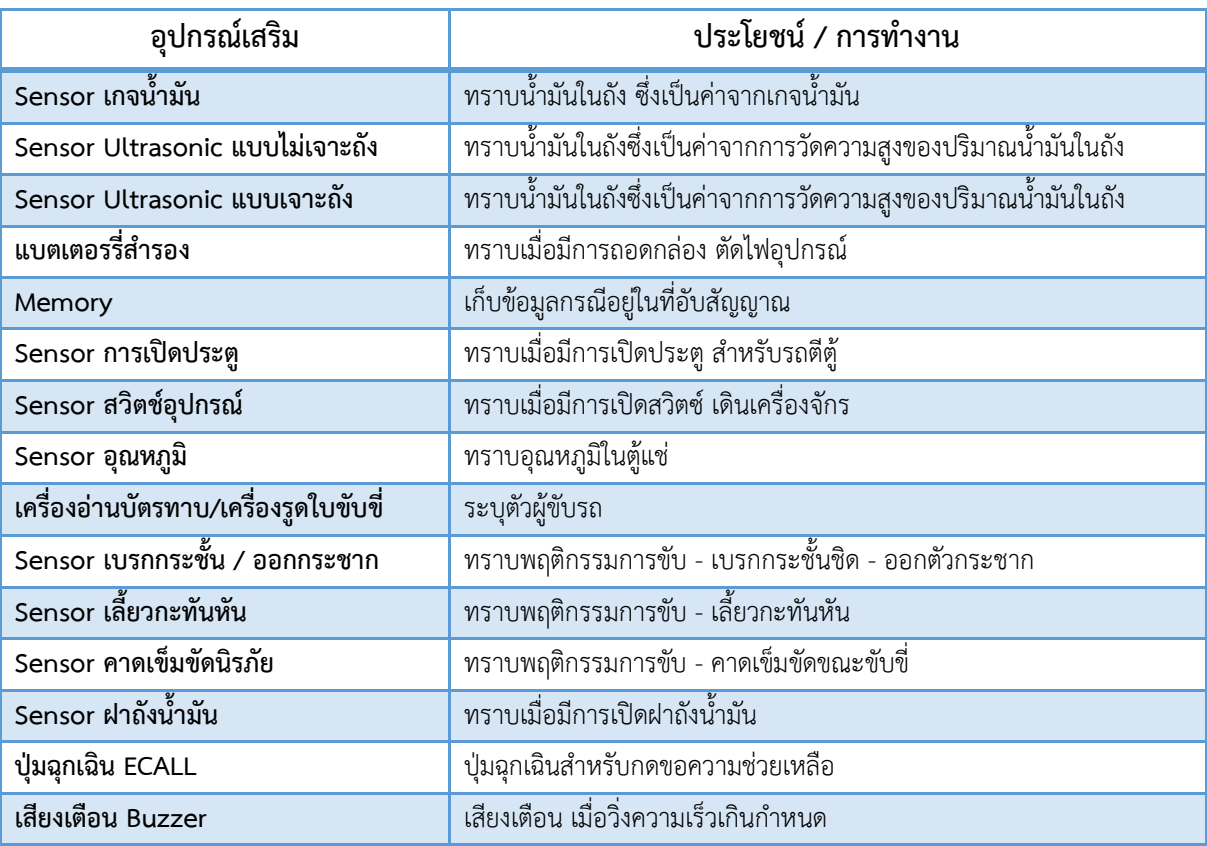

**บริษัท ชายซอฟท์จำกัด**